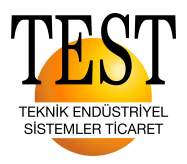

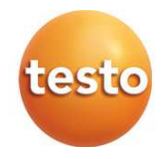

### **testo 550s / testo 557s dijital manifold**

Kullanım kılavuzu

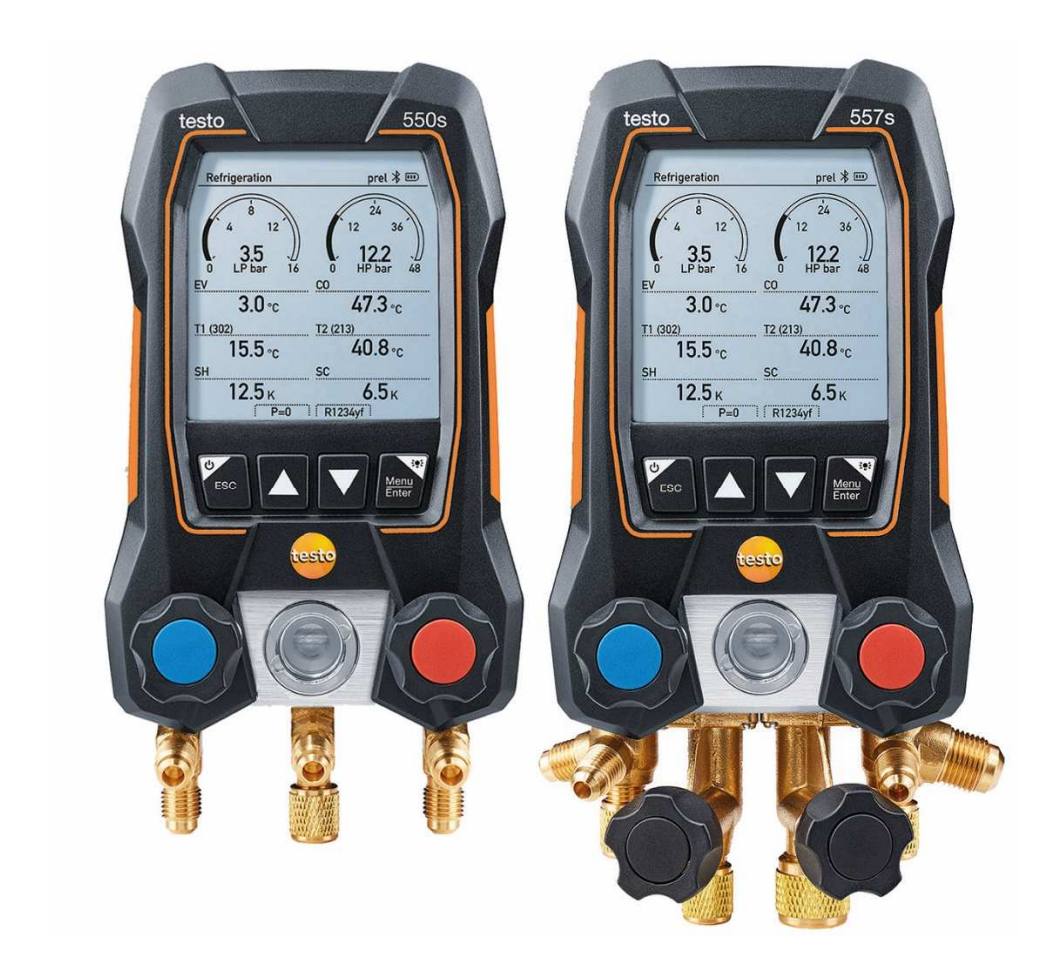

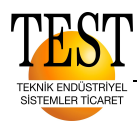

# İçindekiler

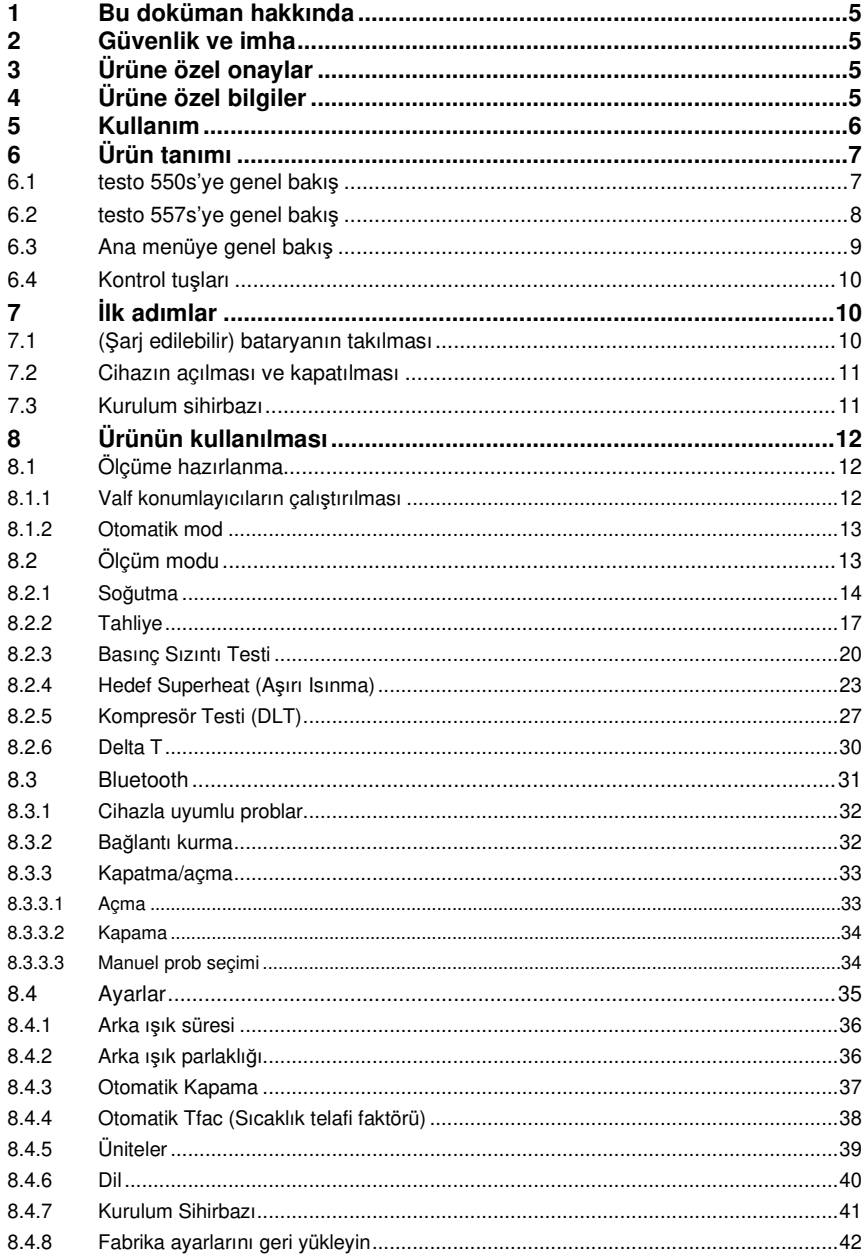

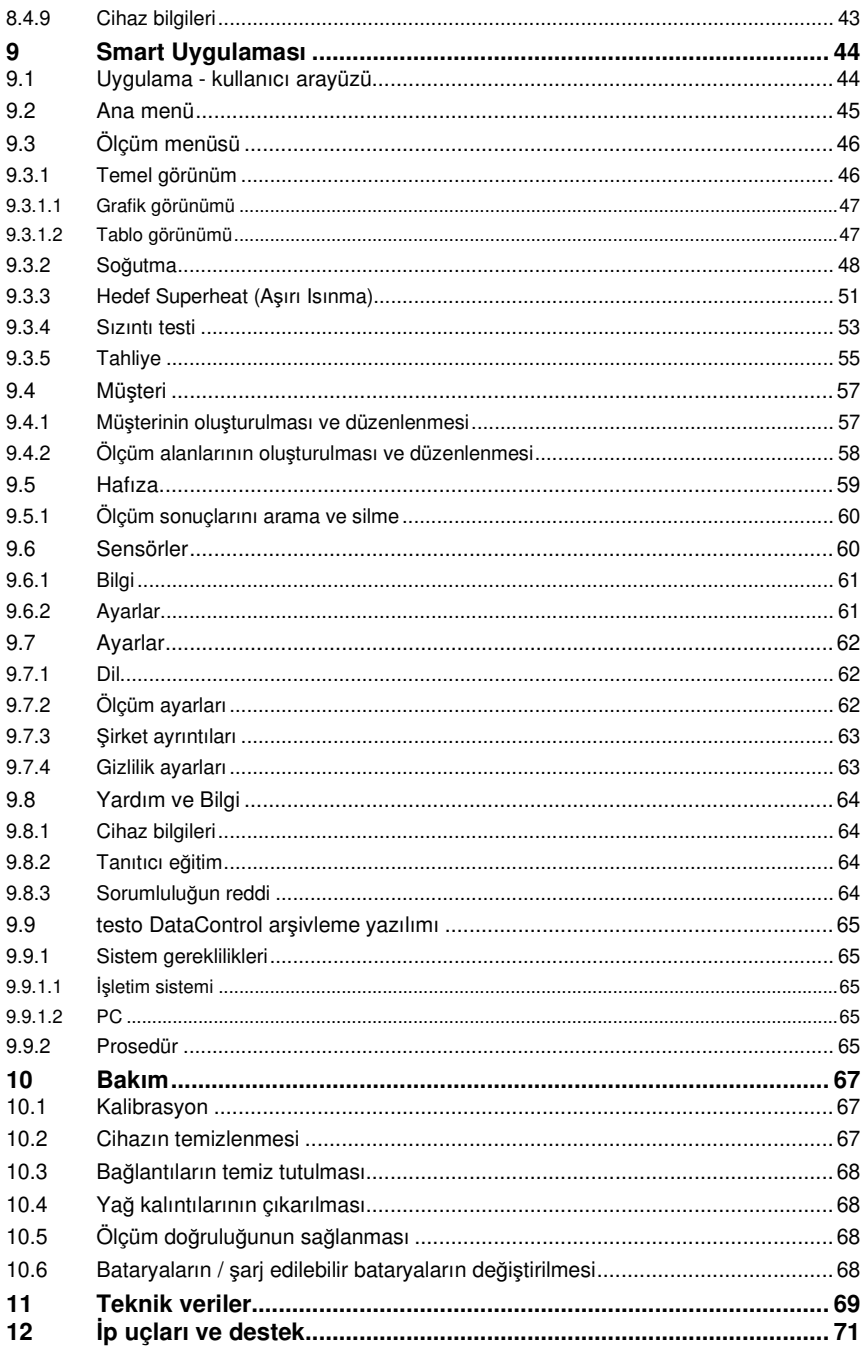

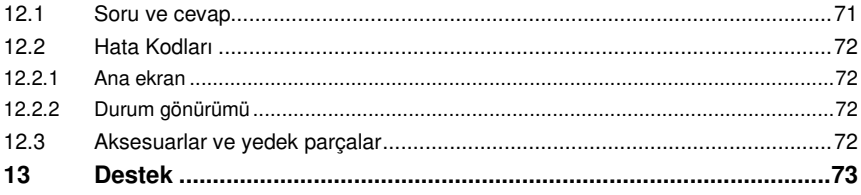

**kullanın.**

## **1 Bu doküman hakkında**

- Bu kullanım kılavuzu, bu cihazın ayrılmaz bir parçasıdır.
- Yaralanmaların önüne geçmek ve ürünün hasar görmesini önlemek için güvenlik talimatlarına ve uyarı tavsiyelerine özellikle dikkat edin.
- Lütfen bu kullanım kılavuzunu dikkatlice okuyun ve ürünü kullanmaya başlamadan ürünü bizzat tanıyın.
- Bu belgede PC ve Microsoft® ürünlerine aşina olduğunuz varsayılmaktadır.

### **Semboller ve yazı standartları**

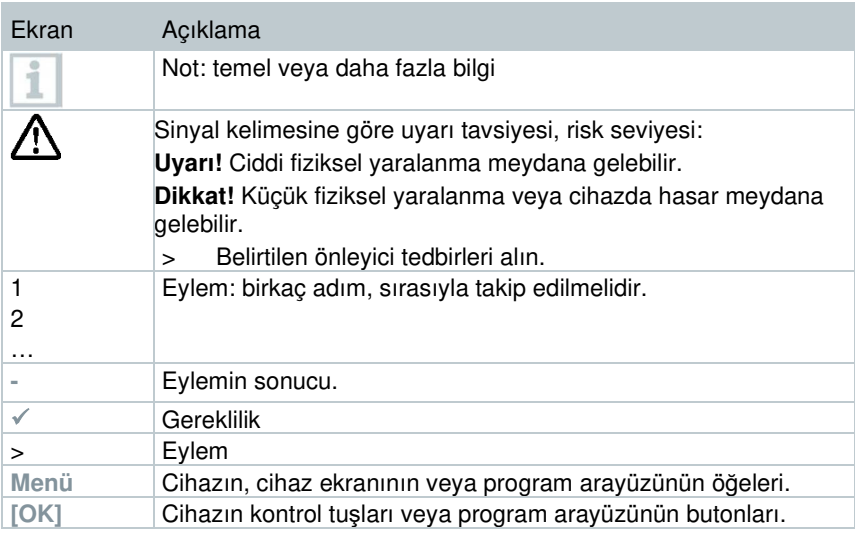

## **2 Güvenlik ve imha**

Lütfen **Testo bilgilendirme** belgesini inceleyin (ürünle birlikte verilir).

## **3 Ürüne özel onaylar**

Lütfen **Onaylar ve Sertifikalar** belgesinde mevcut ülke onaylarını bulun.

## **4 Ürüne özel bilgiler**

• Ölçüm cihazının düşürülmesi veya benzer herhangi bir mekanik gerilime maruz kalması, soğutucu akışkan hortumlarındaki boru parçalarının kırılmasına neden olabilir. Valf konumlayıcılar da hasar görebilir ve bu da ölçüm cihazının içinde dışarıdan görülmeyebilecek daha fazla hasar

oluşmasına neden olabilir. Bu nedenle, ölçüm cihazı düşürüldükten sonra veya benzer mekanik gerilimden sonra soğutucu akışkan hortumlarını daima yenileriyle değiştirin. Kendi güvenliğiniz için, ölçüm cihazını teknik inceleme için Testo Müşteri Hizmetlerine iade etmelisiniz.

- Elektrostatik şarj cihaza zarar verebilir. Tüm bileşenleri (sistem, manifoldun valf bloku, soğutucu şişesi, vb.) potansiyel bağlantıya (topraklama) entegre edin. Lütfen sistem ve kullanılan soğutucu akışkan için güvenlik talimatlarına bakın.
- Soğutucu akışkan gazlar çevreye zarar verebilir. Lütfen geçerli çevre düzenlemelerine dikkat edin.
- A2L soğutucu akışkanlarla birlikte kullanın.

Testo ölçüm cihazları (Temmuz 2020 itibariyle), soğutma sistemleri ve soğutucu akışkanlar için öngörülen yasalara, standartlara, direktiflere ve güvenlik düzenlemelerine ve ayrıca ISO 817 uyarınca A2L güvenlik grubu soğutucu akışkan üreticilerinin düzenlemelerine uygun olarak kullanılabilir. Bölgesel standardizasyon ve yorumlamaya her zaman uyulmalıdır. Örneğin, DIN EN 378-Bölüm 1-4, EN standartları kapsamında geçerlidir. İşveren, bakım çalışması sırasında, tehlikeli patlayıcı ortamlarının oluşmadığından emin olmalıdır (ayrıca bkz: TRBS1112, TRBS2152 VDMA 24020-3).

Yanıcı soğutucu akışkanlara sahip soğutma sistemlerinde (örneğin A2L ve A3 kategorisi olanlar) bakım ve onarım çalışmaları sırasında tehlikeli ve potansiyel olarak patlayıcı bir ortamın oluşacağı öngörülmelidir.

Bakım, onarım, soğutucu akışkanların çıkarılması ve sistemlerin devreye alınması yalnızca kalifiye personel tarafından gerçekleştirilebilir.

## **5 Kullanım**

**testo 550s** ve **testo 557s**, soğutma sistemleri ve ısı pompalarında bakım ve servis çalışmaları için dijital manifoldlardır. Yalnızca yetkili personel tarafından kullanılabilirler.

**testo 550s** ve **testo 557s** cihazlarının işlevleri, mekanik manifoldlar, termometreler ve basınç / sıcaklık tablolarının yerini alabilecekleri anlamına gelir. Basınçlar ve sıcaklıklar uygulanabilir, uyarlanabilir, test edilebilir ve izlenebilir.

**testo 550s** ve **testo 557s** cihazları, çoğu aşındırıcı olmayan soğutucu akışkan, su ve glikol ile uyumludur. **testo 550s** ve **testo 557s** cihazları amonyak içeren soğutucu akışkanlarla uyumlu değildir.

Ürünler potansiyel olarak patlayıcı ortamlarda kullanılmamalıdır!

## **6 Ürün tanımı**

## **6.1 testo 550s'ye genel bakış**

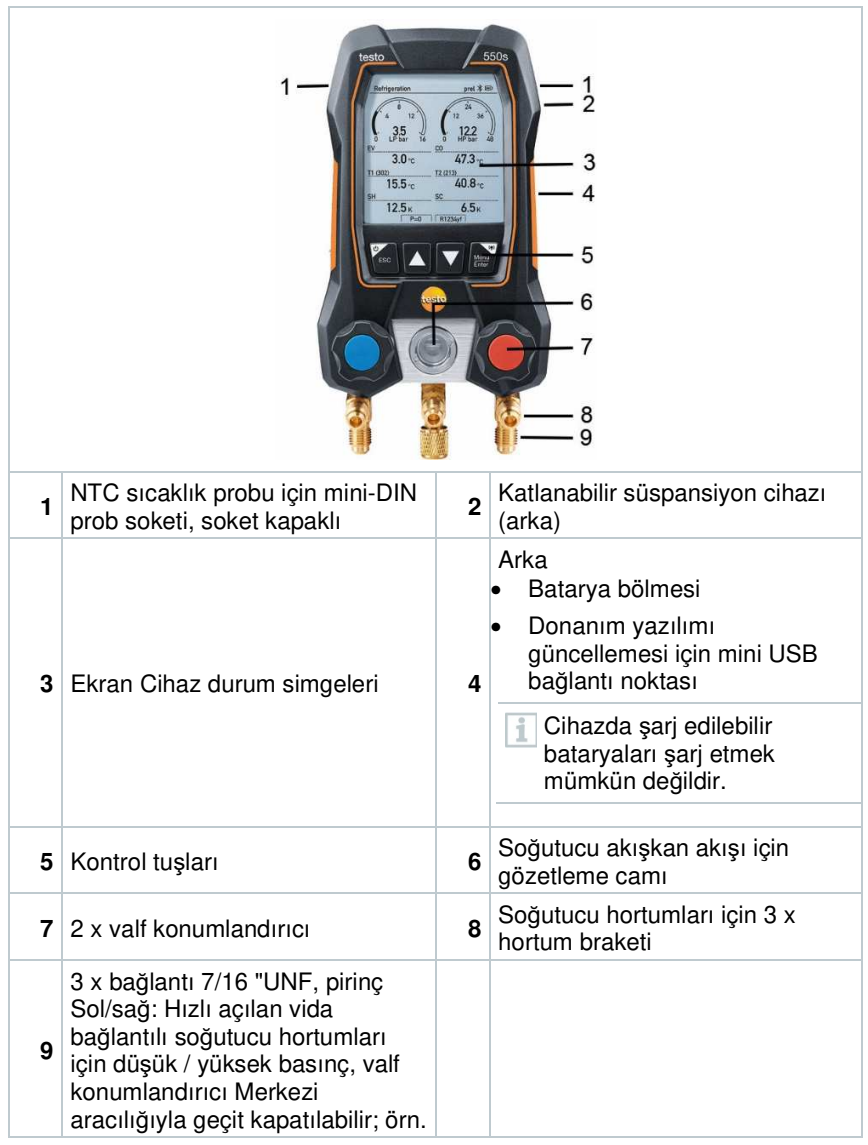

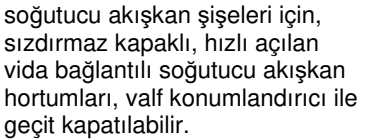

## **6.2 testo 557s'ye genel bakış**

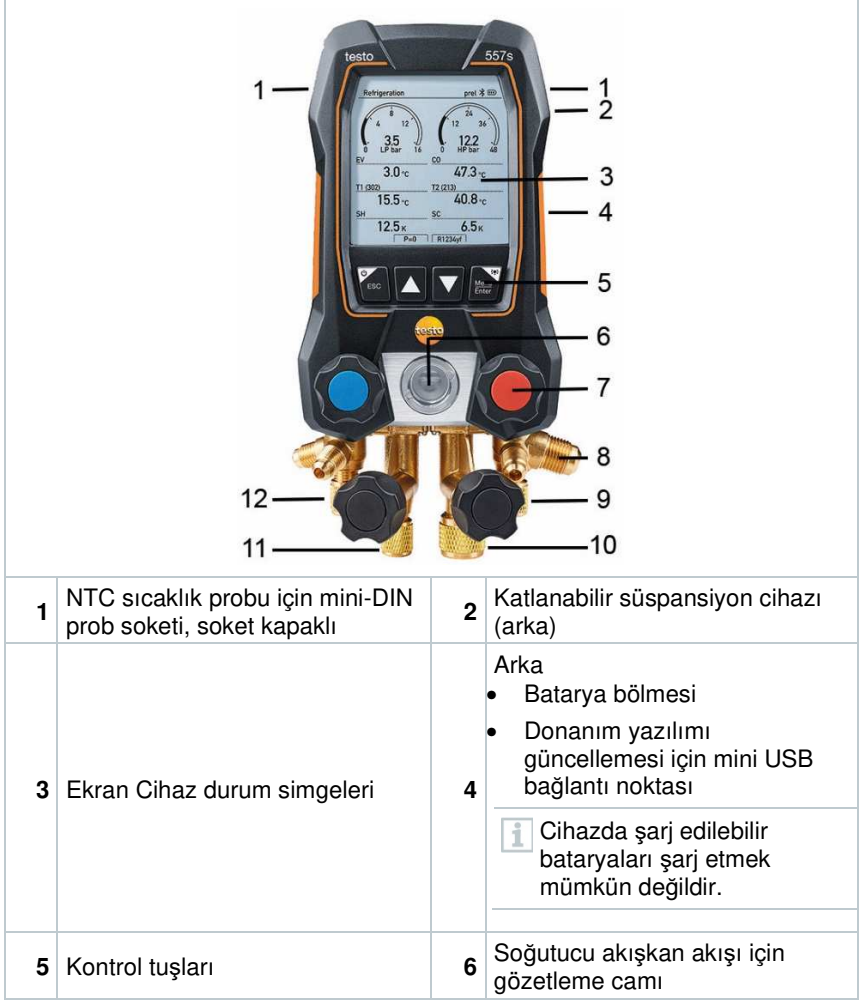

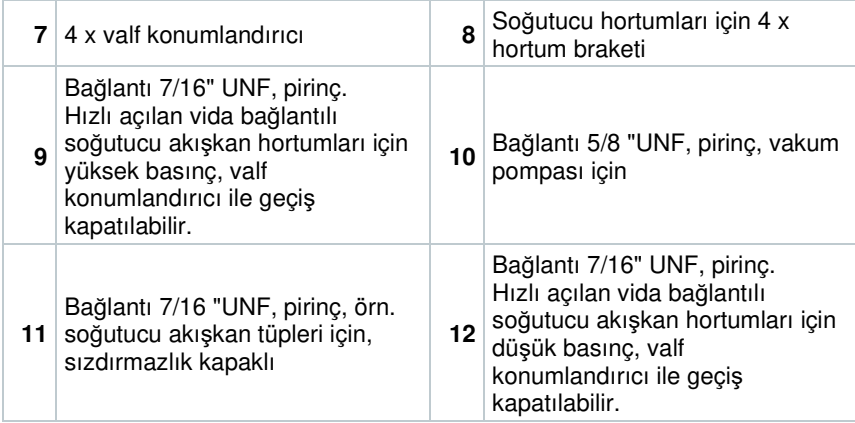

## **6.3 Ana menüye genel bakış**

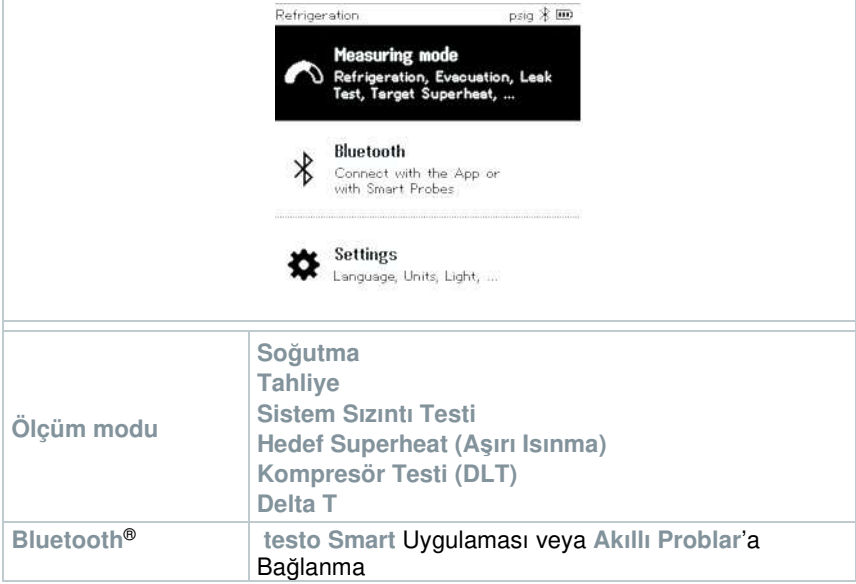

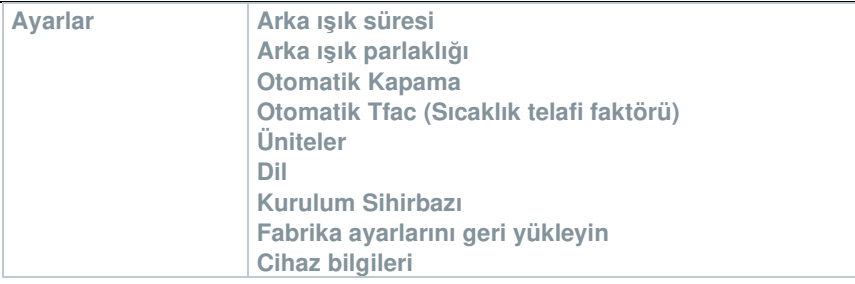

## **6.4 Kontrol tuşları**

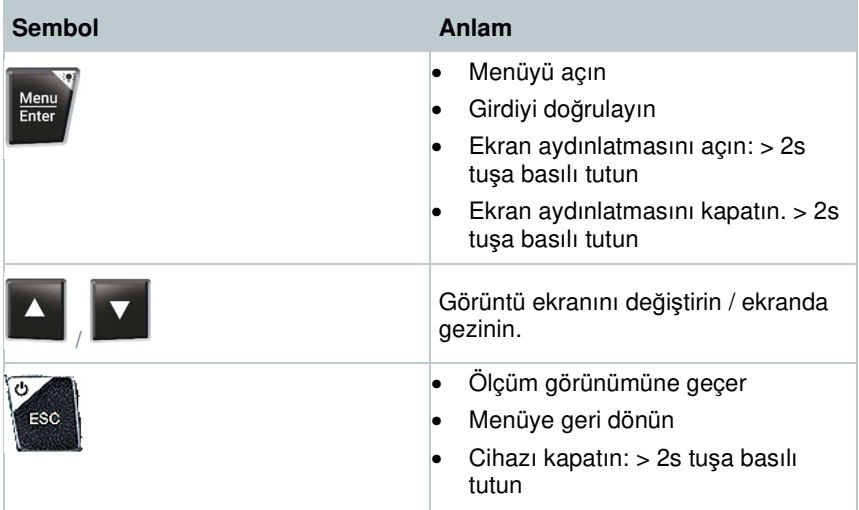

## **7 İlk adımlar**

## **7.1 (Şarj edilebilir) bataryanın takılması**

- **1** Askı kancasını yerinden çıkarın ve batarya bölmesini açın (klips kilidi).
- **2** Bataryaları (teslimat kapsamında) veya şarj edilebilir bataryaları (4 x 1.5V, AA / Mignon / LR6 tipi) batarya bölmesine takın. Polariteyi gözlemleyin.
- **3** Batarya bölmesini kapatın.
- $|\bullet|$  Bataryalar takıldıktan sonra cihaz otomatik olarak açılır ve ayarlar menüsüne girer.

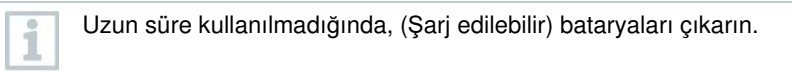

## **7.2 Cihazın açılması ve kapatılması**

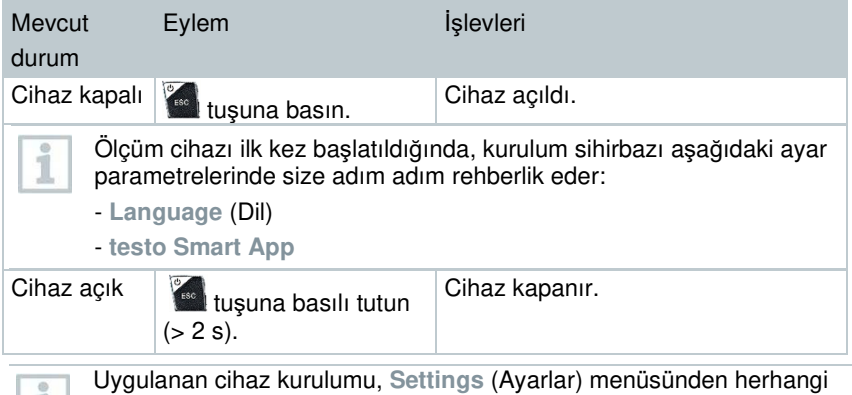

bir zamanda uyarlanabilir.

## **7.3 Kurulum sihirbazı**

**testo 550s** / **testo 557s** ilk kez çalıştırıldığında ve fabrika ayarları sıfırlandıktan sonra, kurulum sihirbazı etkinleştirilir ve aşağıdaki kurulum parametrelerinde size adım adım rehberlik eder.

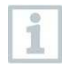

Uygulanan cihaz kurulumu, **Settings** (Ayarlar) menüsünden herhangi bir zamanda uyarlanabilir.

#### **Dil seçimi ve QR kod**

Cihaz açılır ve başlatma aşaması tamamlanır.

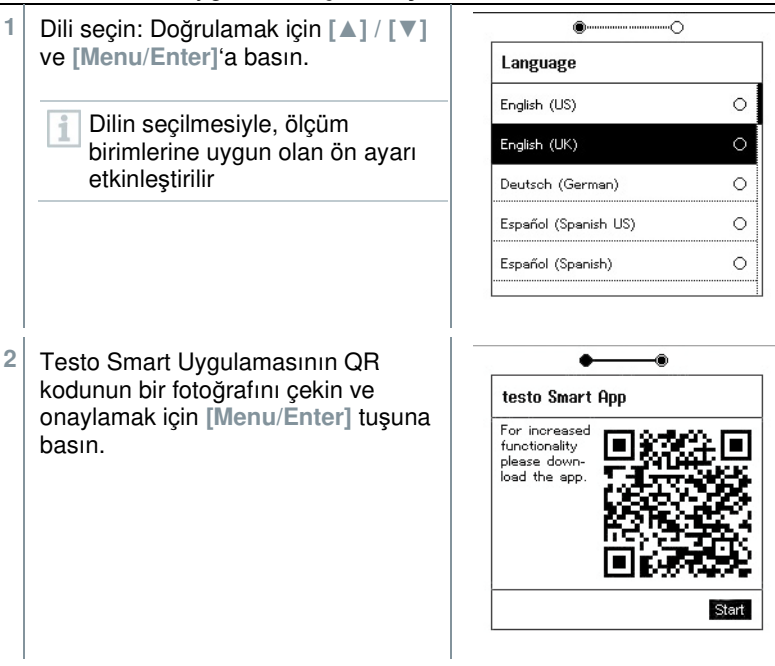

**-** Ölçüm menüsü görüntülenir.

## **8 Ürünün kullanılması**

## **8.1 Ölçüme hazırlanma**

### **8.1.1 Valf konumlayıcıların çalıştırılması**

Soğutucu akış yolu ile ilgili olarak, dijital manifold tıpkı geleneksel bir dört yollu manifold gibi hareket eder: Valflerin açılmasıyla birlikte geçişler açılır. Uygulanan basınç, valfler kapalı ve valfler açıkken ölçülür.

- **-** Valfi açın: Valf konumlandırıcıyı saat yönünün tersine çevirin.
- **-** Valfi kapatın: Valf konumlandırıcıyı saat yönünde çevirin.

### **UYARI**

Valf konumlandırıcı çok fazla sıkılmış.

- PTFE contasında (1) hasar.
- Valf pistonunun (2) mekanik deformasyonu sonrası PTFE contasının (1) düşmesi
- Dişli milin (3) dişlerinde ve valf vidasında (4) hasar.

Valf düğmesi kırık (5).

Valf konumlandırıcıyı yalnızca elle sıkın. Valf konumlayıcılarını sıkmak için herhangi bir alet kullanmayın.

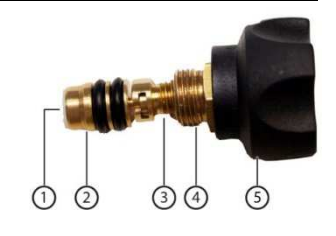

### **8.1.2 Otomatik mod**

Manifold, düşük basınç ve yüksek basınç tarafları arasındaki basınç farkını otomatik olarak algılar. Düşük basınç tarafında ölçülen basınç, yüksek basınç tarafındakinden 1 bar daha yüksekse, bir diyalog belirir ve ekran buna göre değiştirilebilir. "Evet" seçilirse, düşük basınç soldan sağa ve yüksek basınç sağdan sola hareket eder.

Bu mod özellikle soğutma ve ısıtma sağlayan klima sistemleri için uygundur.

## **8.2 Ölçüm modu**

### **UYARI**

#### **Soğutucu akışkan yüksek basınçta, sıcakta, soğukta kullanıldığında yaralanma veya zehirlenme riski!**

- > Koruyucu gözlük ve koruyucu eldiven giyin.
- > Ölçüm cihazına basınç uygulamadan önce: Düşmesini önlemek için ölçüm aletini daima askı kancasına sabitleyin (kırılma tehlikesi).
- > Her ölçümden önce, soğutucu akışkan hortumlarının sağlam olduğundan ve doğru şekilde bağlandığından emin olun Hortumları bağlamak için herhangi bir alet kullanmayın; hortumları sadece elle sıkın (maks. tork 5,0 Nm / 3,7 ft \* lb).
- > İzin verilen ölçüm aralığına uyun (-1 ila 60 bar / -14,7 ila 870 psi). R744 soğutucu akışkan içeren sistemlerde buna özellikle dikkat edin, çünkü bunlar genellikle daha yüksek basınçlarda çalıştırılır!

### **8.2.1 Soğutma**

**Soğutma** uygulaması, aşağıdaki sistem ölçüm değerlerini belirlemek için kullanılır:

- Yüksek basınç
- Düşük basınç
- Soğutucu akışkan buharlaşma sıcaklığı
- Soğutucu akışkan yoğuşma sıcaklığı
- Emme hattı sıcaklığı
- Sıvı hattı sıcaklığı
- Aşırı ısınma
- Aşırı soğutma

Boru sıcaklığını ölçmek ve aşırı ısınma ve aşırı soğutmanın otomatik olarak hesaplanması için bir NTC sıcaklık probu (aksesuar) bağlanmalıdır.

Bu aksesuar, sabit kablolu sıcaklık probları veya Testo Akıllı Problar (örn. **testo 115i**) olabilir.

Her ölçümden önce, soğutucu akışkan hortumlarının kusursuz durumda olup olmadığını kontrol edin.

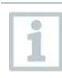

1

i

Her ölçümden önce basınç sensörlerini sıfırlayın. Tüm bağlantılar basınçsız olmalıdır (ortam basıncı). Sensörleri sıfırlamak için **[▲](P=O)** tuşuna 2 saniye boyunca basın.

- Cihaz açılır ve ölçüm menüsü görüntülenir.
- Tüm bağlantılar basınçsız olmalıdır (ortam basıncı).
- **1** Doğrulamak için **[Menu/Enter]** tuşuna basın.
	- **-** Ana menü görüntülenir.

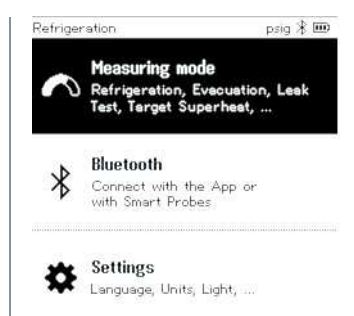

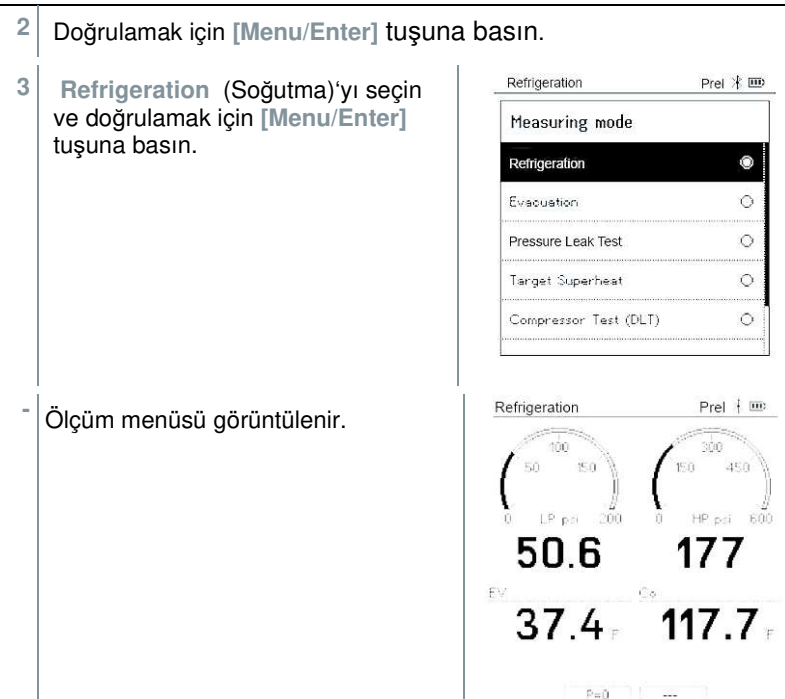

- **4** Soğutucu akışkan hortumlarını bağlayın.
- **4.1** Valf konumlayıcılarını kapatın.
- **4.2** Düşük basınç tarafı (mavi) ve yüksek basınç tarafı (kırmızı) için soğutucu akışkan hortumlarını ölçüm cihazına bağlayın.
- **4.3** Soğutucu akışkan hortumlarını sisteme bağlayın.
	- **5** Testo 115i veya sabit kablolu probları bağlayın.
	- **6** Soğutucu akışkanı ayarlayın.
- **6.1** [**▼**] tuşuna basın (Rxx) (ISO 817'ye göre soğutucu akışkan numarası).

Hata! Burada görünmesini istediğiniz metne Überschrift 1 uygulamak için Giriş sekmesini kullanın. Hata! Burada görünmesini istediğiniz

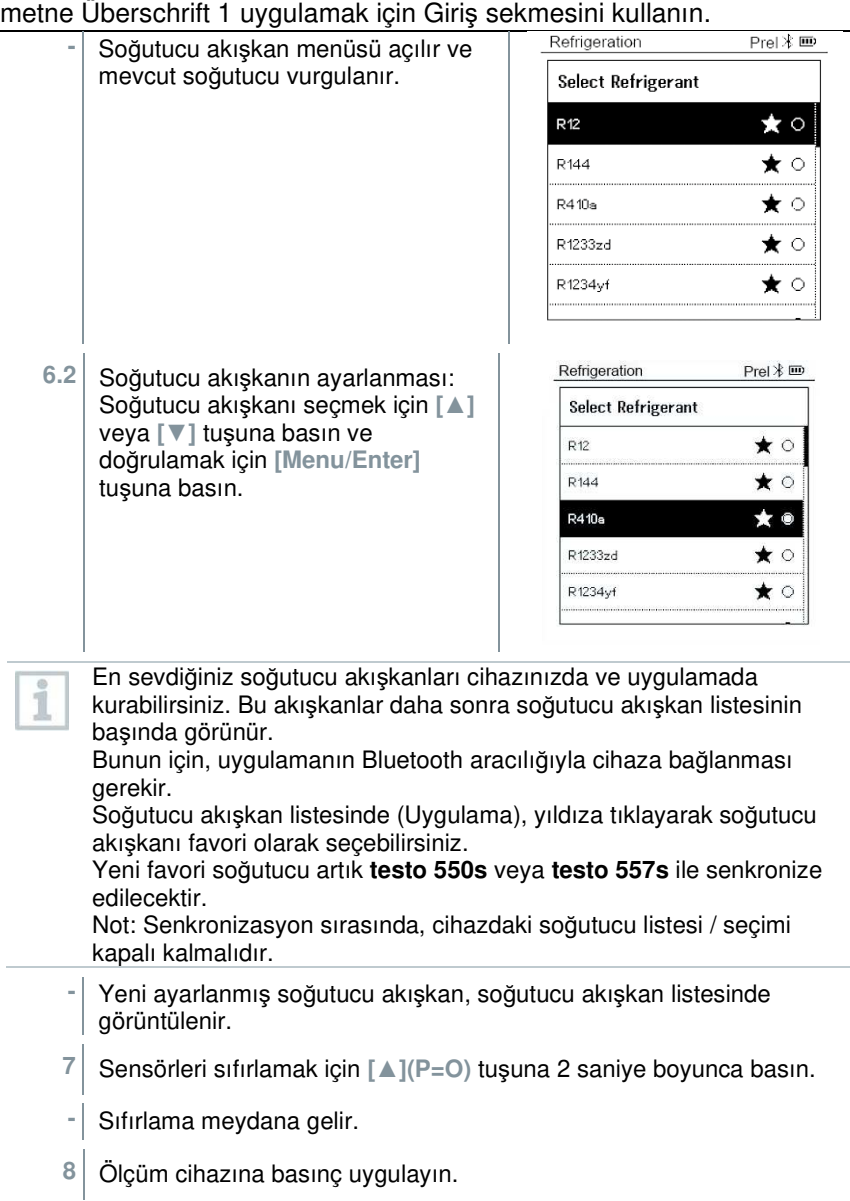

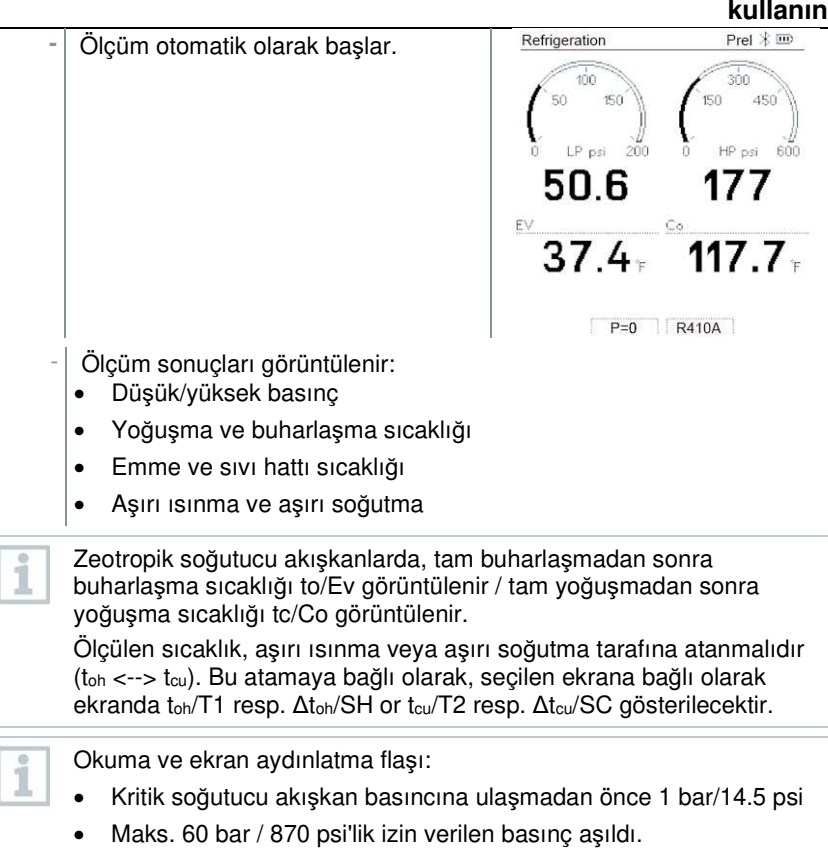

Tüm değerler, uygulamaya kaydedilebilir ve gönderilebilir. Veriler ayrıca uygulama ve testo DataControl yazılımı arasında aktarılabilir.

## **8.2.2 Tahliye**

**Tahliye** uygulaması ile soğutma devresinden yabancı gazlar ve nem uzaklaştırılabilir.

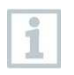

Ölçüm yapmak için **testo 552i** tavsiye edilir. **testo 552i**, **testo 550s**/**testo 557s** ile ölçüm de mümkündür. Ancak, yetersiz doğruluk nedeniyle bu tavsiye edilmez.

Cihaz açılır ve ölçüm menüsü görüntülenir.

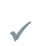

**Bluetooth**® etkinleştirilir.

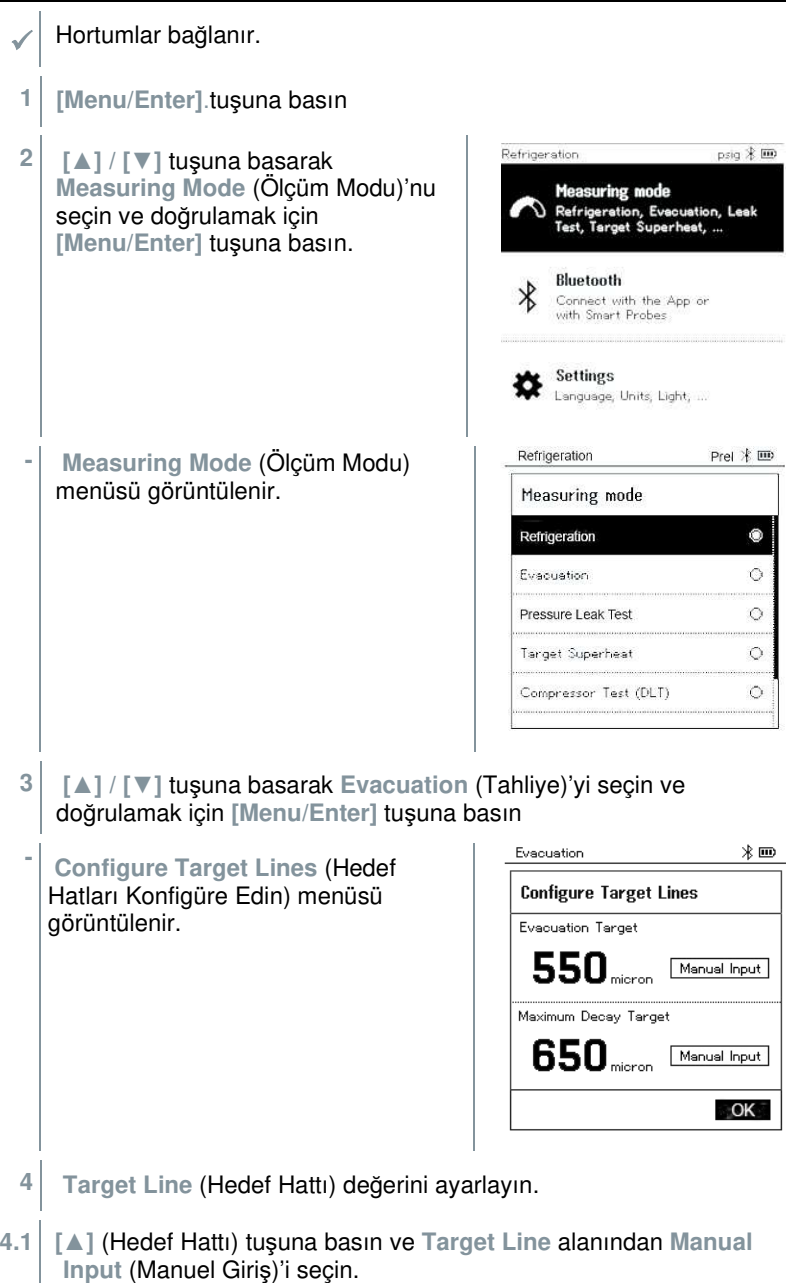

**4.2** Doğrulamak için **[Menu/Enter]** tuşuna basın.

- **-**Alan etkinleştirildi. **4.3** Değeri ayarlamak için **[▲] / [▼]** tuşuna basın. **4.4** Doğrulamak için **[Menu/Enter]** tuşuna basın. **5** Adjust the **Maximum Decay Target** (Maksimum Bozunma Hedefi) değerini ayarlayın **5.1 [▼]** butonuna basın ve **Maximum**  Evacuation **Decay Target** (Maksimum Bozunma **Configure Target Lines** Hedefi) alanında, **Manual Input Evacuation Target** (Manüel Giriş)'i seçin. 550 Manual Input mieron Maximum Decay Target  $650$ <sub>micron</sub> Manual Input **5.2** Doğrulamak için **[Menu/Enter]** tuşuna basın.
	- **-** Alan etkinleştirildi.

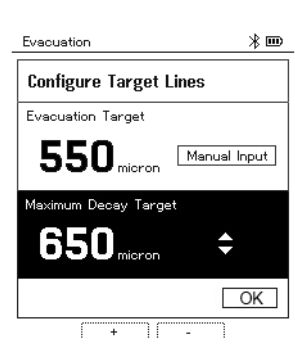

∦⊞

 $\overline{\mathsf{OK}}$ 

- **5.3** Değeri ayarlamak için **[▲] / [▼]** tuşuna basın.
- **5.4** Doğrulamak için **[Menu/Enter]** tuşuna basın.

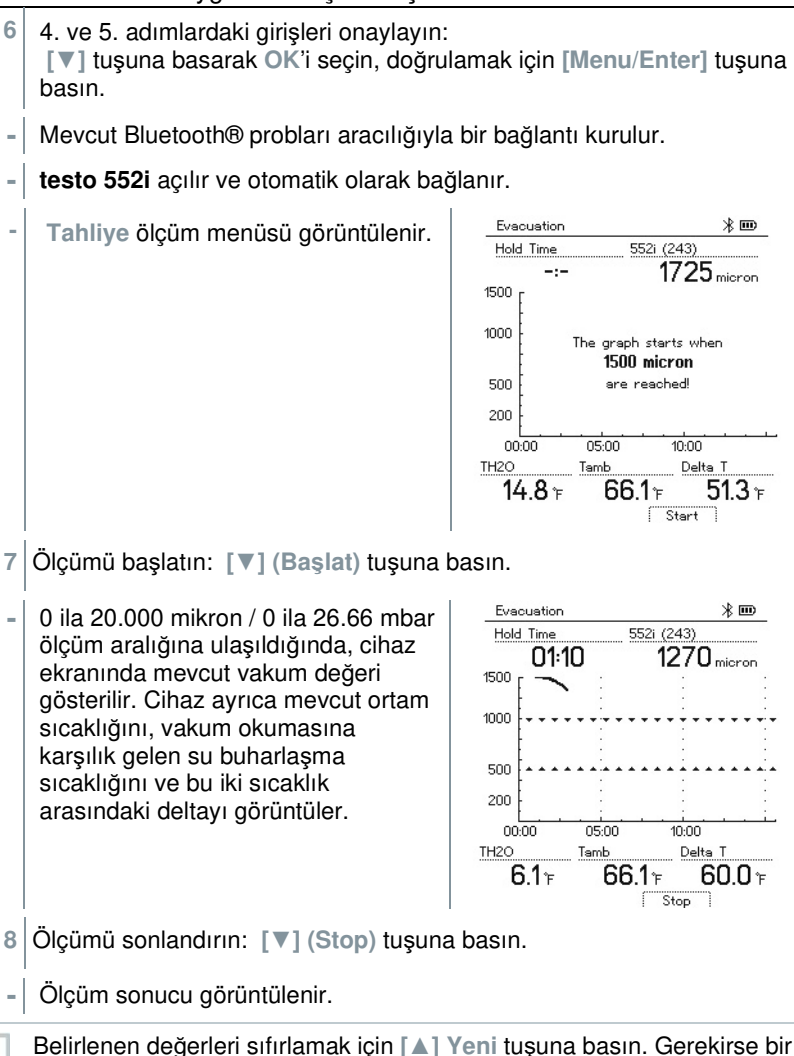

test yeniden başlatılabilir.

**9** Ana menüye dönmek için **[Menu/Enter]**'a basın.

## **8.2.3 Basınç Sızıntı Testi**

Sıcaklık telafili sızıntı testi, sistemlerin sızdırmazlığını kontrol etmek için kullanılabilir. Bu amaçla hem sistem basıncı hem de ortam sıcaklığı belirli bir süre boyunca ölçülür.

Bu nedenle, ortam sıcaklığını ölçen bir sıcaklık probu veya hava sıcaklığını ölçmek için bir Akıllı Prob bağlanabilir. Sonuç olarak, testin başında / sonunda sıcaklık telafili diferansiyel basınç ve sıcaklık hakkında bilgi verilir. Sıcaklık telafisi nedeniyle, gerçek basınç düşüşü delta P olarak görüntülenir. Sıcaklık probu bağlı değilse, sıcaklık telafisi olmadan da sızdırmazlık testini gerçekleştirebilirsiniz.

Yüzey sıcaklığı probları (örn. **Testo 115i**), sıcaklık telafili sızıntı testi için de kullanılabilir, ancak yüzey sıcaklığını ölçmek için kullanılmamalıdır. Hava sıcaklığını ölçmek için mümkün olduğunca uzağa yerleştirilmelidirler. Bir yüzey probu kullanılıyorsa, **Ayarlar**menüsünde **testo 550s** / **testo 557s**, **Auto Tfac (Sıcaklık telafi faktörü)**  kapatılmalıdır, bkz. bölüm 8.3.4.

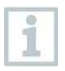

Ölçümü gerçekleştirmek için **testo 550s** veya **testo 557s** manifoldu kullanılır.

- Cihaz açılır ve ölçüm menüsü görüntülenir.
- Hortumlar bağlanır.
- **1 [Menu/Enter]**.tuşuna basın
- **2 [▲] / [▼]** tuşuna basarak **Measuring Mode** (Ölçüm Modu)'nu seçin ve doğrulamak için **[Menu/Enter]** tuşuna basın.

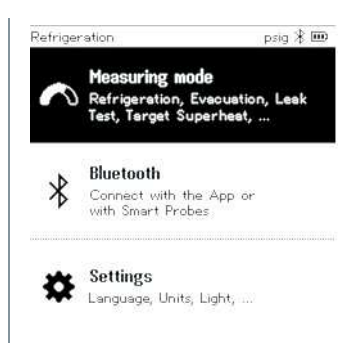

Hata! Burada görünmesini istediğiniz metne Überschrift 1 uygulamak için Giriş sekmesini kullanın. Hata! Burada görünmesini istediğiniz

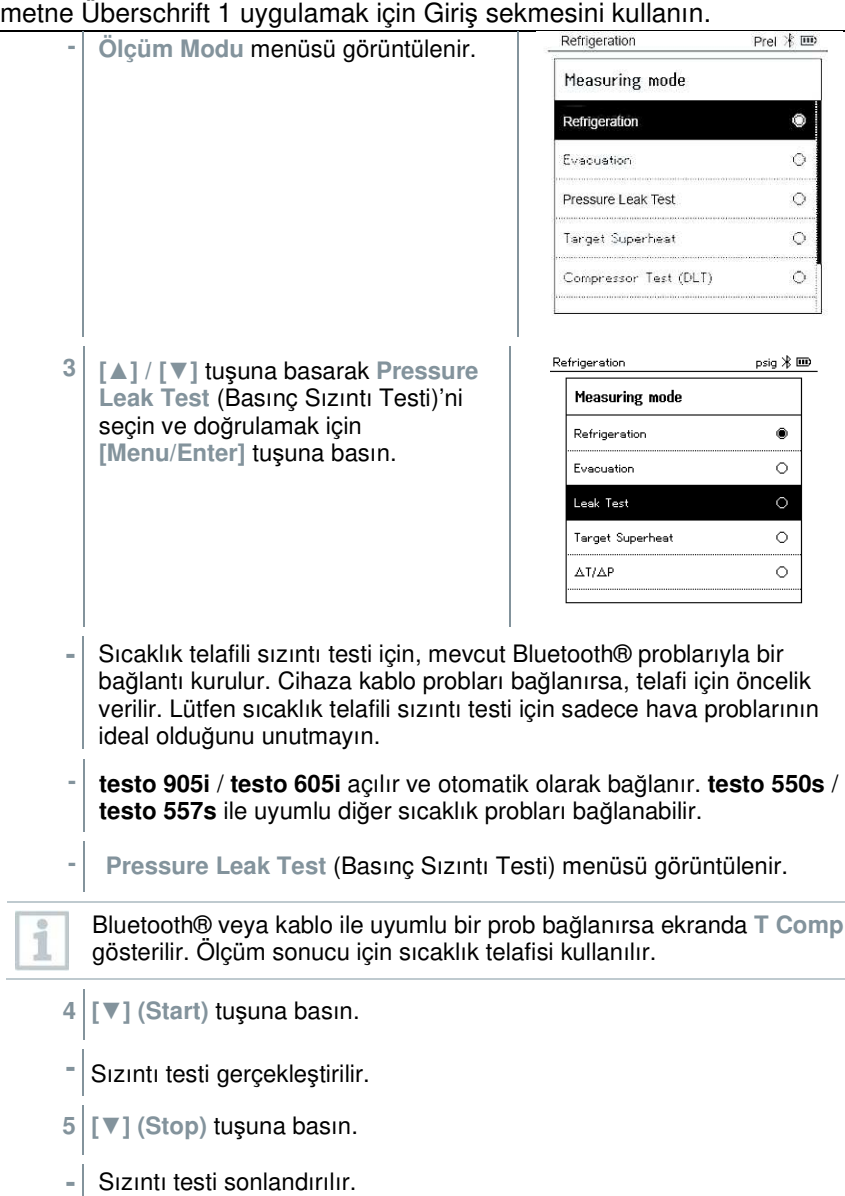

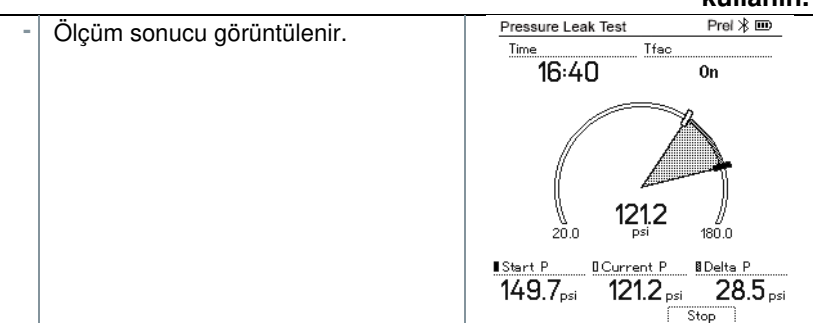

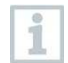

1

Belirlenen değerleri sıfırlamak için **[▲] Yeni** tuşuna basın. Gerekirse bir test yeniden başlatılabilir.

Ölçüm sonucu hem manifoldda hem de uygulamada grafiksel olarak görüntülenebilir.

**6** Ana menüye dönmek için **[MenU/Enter]**'a basın.

### **8.2.4 Hedef Superheat (Aşırı Isınma)**

Bu özellik, hedef superheat'i hesaplamak için **testo 550s** ve **testo 557** manifoldlarını, ilave iki adet **testo 605i** Akıllı Probuna bağlamayı mümkün kılar. Bu uygulama sadece split klima sistemleri / sabit genleşme vanalı ısı pompaları için kullanılabilir. Bağlı iki **testo 605i** Akıllı Prob, **ODDB** ve **RAWB** değerlerini belirler. Sonuç olarak ekranda hedef superheat değeri görüntülenir.

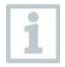

Ölçüm için aşağıdakiler kullanılır:

- **testo 115i** (pens termometre) veya
- sabit kablolu problar
- **testo 605i**

uygulamada

Alternatif olarak değerler manuel olarak yapılandırılabilir.

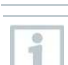

1

Her ölçümden önce, soğutucu akışkan hortumlarının kusursuz durumda olup olmadığını kontrol edin.

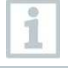

Her ölçümden önce basınç sensörlerini sıfırlayın.

Cihaz açılır ve ölçüm menüsü görüntülenir.

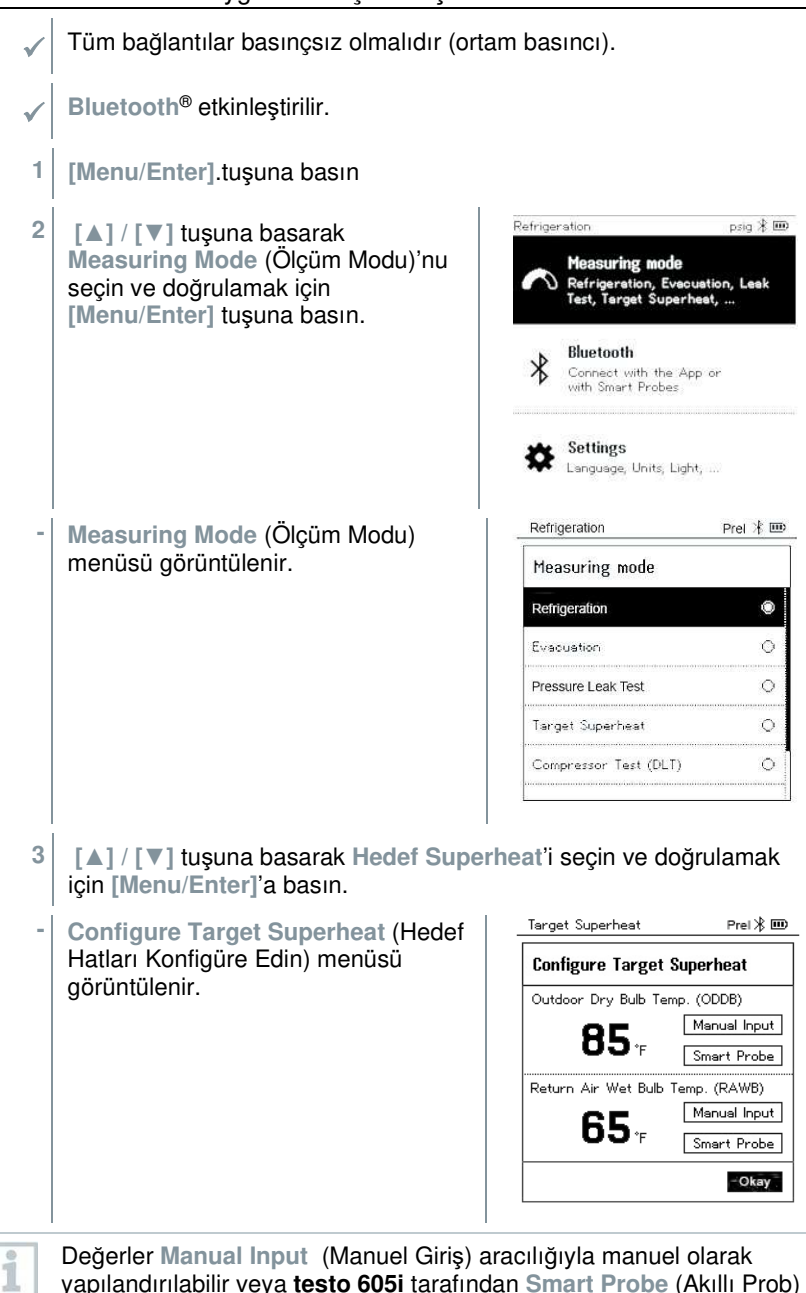

aracılığıyla kaydedilebilir. **Smart Probe** (Akıllı Prob) seçildiğinde, bağlantı için mevcut testo 650i cihazları görüntülenir.

- **4 Outdoor Dry Bulb Temp.** (Dış Mekan Kuru Termometre Sıcaklığı) için değerleri ayarlayın.
- **4.1 [▲]** tuşuna basarak **Outdoor Dry Bulb Temp.** (Dış Mekan Kuru Termometre Sıcaklığı) alanını seçin, ve **Manual Input** (Manüel Giriş)'i seçin.
- **4.2** Doğrulamak için **[Menu/Enter]** tuşuna basın.
	- **-** Alan etkinleştirildi.
- **4.3** Değeri ayarlamak için **[▲] / [▼]** tuşuna basın.
- **4.4** Doğrulamak için **[Menu/Enter]** tuşuna basın.
	- **5 Return Air Wet Bulb Temp.** (Havalı Yaş Termometre Sıcaklığına Geri Dön) değerini ayarlayın
- **5.1** Press the **[▲] / [▼]** tuşuna basarak **Return Air Wet Bulb Temp.** (Havalı Yaş Termometre Sıcaklığına Geri Dön) alanını seçin ve **Manual Input** (Manuel Giriş)'i seçin.

**5.2** Doğrulamak için **[Menu/Enter]** tuşuna basın.

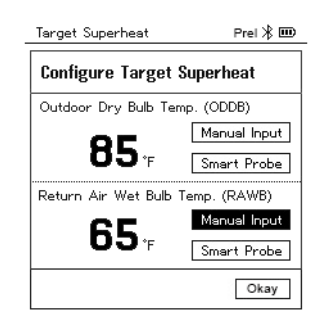

- Target Superheat Prel \* IIID **-** Alan etkinleştirildi. **Configure Target Superheat** Outdoor Dry Bulb Temp. (ODDB) Manual Input 85. Smart Probe Return Air Wet Bulb Temp. (RAWB) 65.  $\hat{\bullet}$ Okay Ħ
- **5.3** Değeri ayarlamak için **[▲] / [▼]** tuşuna basın.
- **5.4** Doğrulamak için **[Menu/Enter]** tuşuna basın.
	- **6** 4. ve 5. adımlardaki girişleri onaylayın: **[▼]** tuşuna basarak **Okay**'i seçin ve doğrulamak için **[Menu/Enter]** tuşuna basın.
	- **-Target Superheat** (Hedef Aşırı Isınma) ölçüm menüsü görüntülenir.

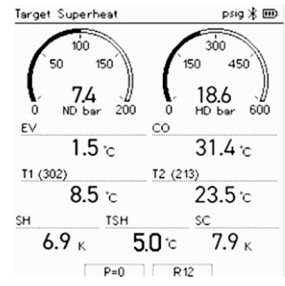

- **7** Soğutucu akışkan hortumlarını bağlayın.
- **7.1** Valf konumlayıcılarını kapatın.
- **7.2** Düşük basınç tarafı (mavi) ve yüksek basınç tarafı (kırmızı) için soğutucu akışkan hortumlarını ölçüm cihazına bağlayın.
- **7.3** Soğutucu akışkan hortumlarını sisteme bağlayın.
	- **8 testo 115i** veya sabit kablolu probları bağlayın.
	- **9** Soğutucu akışkanı ayarlayın.
- **9.1** [▼] tuşuna basın (Rxx) (ISO 817'ye göre soğutucu akışkan numarası).

Refrigeration **-**Soğutucu akışkan menüsü açılır ve mevcut soğutucu vurgulanır. Select Refrigerant **R12** R<sub>144</sub>  $RA$ 10a R1233zd R1234yf **9.2** Soğutucu akışkanın ayarlanması: Refrigeration Soğutucu akışkanı seçmek için **[▲] Select Refrigerant** veya **[▼]** tuşuna basın ve  $R12$ doğrulamak için **[Menu/Enter]** R<sub>144</sub> tuşuna basın. R410a

**-**Yeni ayarlanmış soğutucu akışkan, soğutucu akışkan listesinde görüntülenir.

- **10** Sensörleri sıfırlamak içine **[▲] (P=O)** tuşuna 2 saniye boyunca basın.
	- **-**Sıfırlama gerçekleşir.
- **11** Ölçüm cihazına basınç uygulayın.
	- **-**Ölçüm otomatik olarak başlar.
	- Ölçüm sonuçları görüntülenir:
		- Düşük/yüksek basınç
		- Yoğuşma ve buharlaşma sıcaklığı
		- Emme ve sıvı hattı sıcaklığı
		- Aşırı ısınma ve aşırı soğutma
		- Hedef superheat TSH

### **8.2.5 Kompresör Testi (DLT)**

Bu mod için 3 sıcaklık probu kullanılır. Aşırı ısıtma ve aşırı soğutma için geleneksel sıcaklık sensörlerine ek olarak, Bluetooth aracılığıyla ek bir sıcaklık probu bağlanmalıdır.

 $\star \circ$ 

 $\star \circ$ 

 $\star \circ$ 

 $\star \circ$ 

 $\star \circ$ 

 $PreI \$   $\mathbf{m}$ 

★ ○  $\star \circ$ 

★◉

 $\star \circ$ 

★ ○

R1233zd

R1234yf

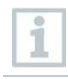

Ölçüm yapmak için testo 115i (kıskaçlı termometre) veya sabit kablolu problar kullanılır.

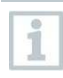

Her ölçümden önce, soğutucu akışkan hortumlarının kusursuz durumda olup olmadığını kontrol edin.

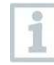

Her ölçümden önce basınç sensörlerini sıfırlayın.

- Cihaz açılır ve ölçüm menüsü görüntülenir.
- **1 [Menu/Enter]**.tuşuna basın
- **2 [▲] / [▼]** tuşuna basarak **Measuring Mode** (Ölçüm Modu)'nu seçin ve doğrulamak için **[Menu/Enter]** tuşuna basın.

**-Measuring Mode** (Ölçüm Modu) menüsü görüntülenir.

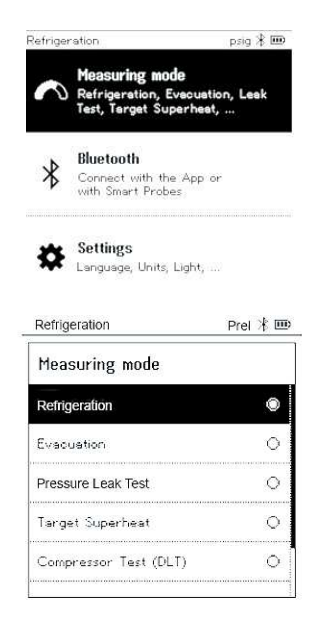

**3 [▲] / [▼]** tuşuna basın ve **Compressor Test (DLT)** (Kompresör Testi)'ni seçin ve doğrulamak için **[Menu/Enter]** tuşuna basın.

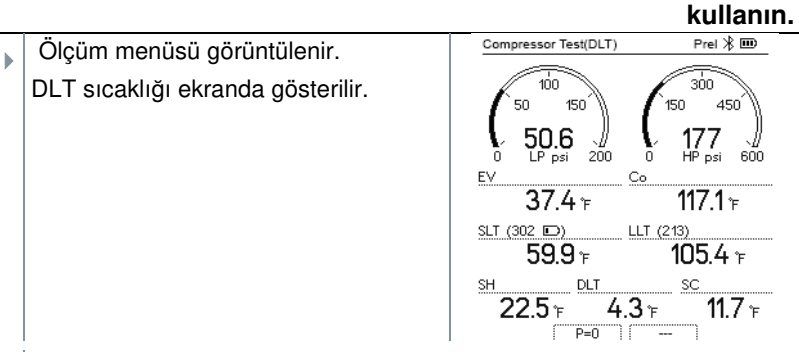

- **4** Soğutucu akışkan hortumlarını bağlayın.
- **4.1** Valf konumlayıcılarını kapatın.
- **4.2** Düşük basınç tarafı (mavi) ve yüksek basınç tarafı (kırmızı) için soğutucu akışkan hortumlarını ölçüm cihazına bağlayın.
- **4.3** Soğutucu akışkan hortumlarını sisteme bağlayın.
	- **5 testo 115i** veya sabit kablolu probları ile birlikte üçüncü sıcaklık probunu kompresör çıkışına bağlayın.
	- **6** Soğutucu akışkanı ayarlayın.
- **6.1** [▼] tuşuna basın (Rxx) (ISO 817'ye göre soğutucu akışkan numarası).
	- **-**Soğutucu akışkan menüsü açılır ve mevcut soğutucu vurgulanır.

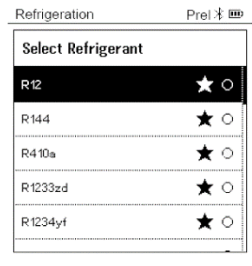

**6.2** Soğutucu akışkanın ayarlanması: Soğutucu akışkanı seçmek için **[▲]** veya **[▼]** tuşuna basarak soğutucu akışkanı seçin ve doğrulamak için **[Menu/Enter]** tuşuna basın.

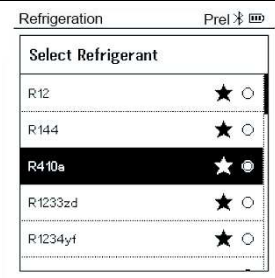

- **-**Yeni ayarlanmış soğutucu akışkan, soğutucu akışkan listesinde görüntülenir.
- **7** Sensörleri sıfırlamak için **[▲](P=O)** tuşuna 2 saniye boyunca basın.
- **-**Sıfırlama meydana gelir.
- **8** Ölçüm cihazına basınç uygulayın.
- **-**Ölçüm otomatik olarak başlar.
- **-**Ölçüm sonucu görüntülenir.
- **9** Ana menüye dönmek için **[Menu/Enter]**'a basın.

### **8.2.6 Delta T**

Sıcaklık 1 ve sıcaklık 2 ölçülür. Fark, ekranda delta sıcaklığı olarak gösterilir.

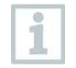

Ölçüm yapmak için **testo 115i** (pens termometre) veya sabit kablolu problar kullanılır.

Cihaz açılır ve ölçüm menüsü görüntülenir.

- **Ölçüme hazırlanma** bölümünde açıklanan adımlar izlendi / gerçekleştirildi.
- **testo 115i** açıldı.
- **1 testo 115i**'yi ölçüm noktalarına yerleştirin.
- **2 [Menu/Enter]**tuşuna basın.

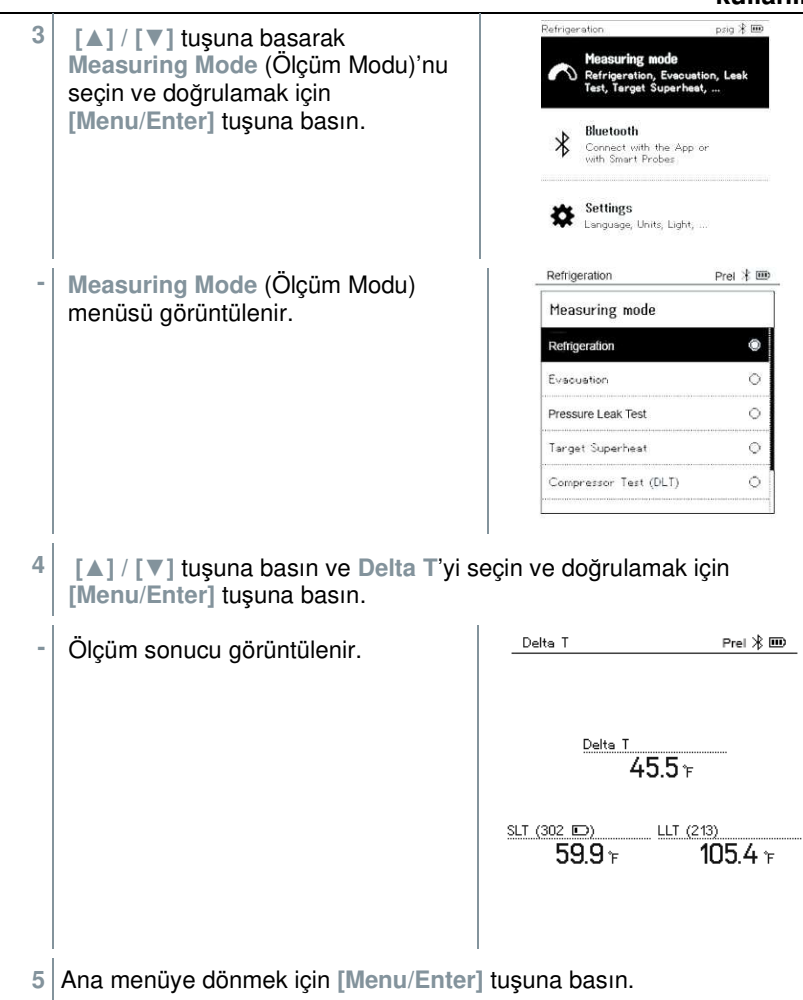

## **8.3 Bluetooth**

**testo 550s** / **testo 557s** ile kablosuz problarla Bluetooth® bağlantı kurmanın yanı sıra aynı zamanda testo Smart Uygulamasına bağlanabilirsiniz

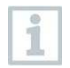

**testo 550s** veya **testo 557s**'ler Akıllı Problar ile kullanılıyorsa, aralarında en az 20 cm olmalıdır.

### **8.3.1 Cihazla uyumlu problar**

### **Akıllı Problar**

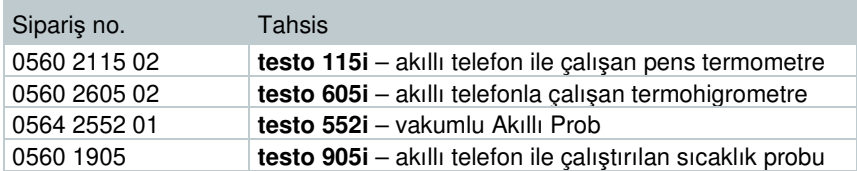

#### **NTC probları**

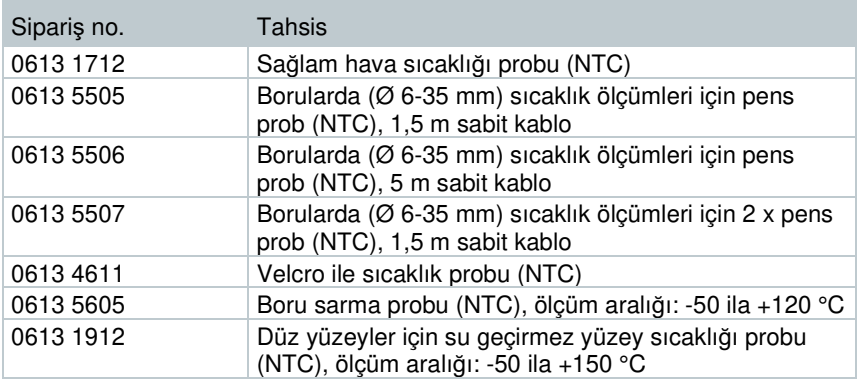

### **8.3.2 Bağlantı kurma**

Bluetooth® üzerinden bir bağlantı kurmak için, üzerinde Testo Smart Uygulaması yüklü bir tablet veya akıllı telefona ihtiyacınız vardır.

App Store'dan iOS cihazları için veya Play Store'daki Android cihazları için Uygulamayı edinebilirsiniz.

Uyumluluk:

1

İOS 12.0 veya üstü / Android 6.0 veya üstü gerekir; Bluetooth® 4.0 gereklidir.

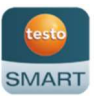

Uygulama ile Testo manifoldu arasındaki bağlantı başarıyla kurulduktan sonra, uygulama ikinci ekran moduna geçer. Bu, uygulamada sarı bir çerçeve ile gösterilir.

Bu, manifolddaki tüm ölçüm verilerinin uygulamaya yansıtıldığı anlamına gelir. Ölçüm artık her iki cihazdan da kontrol edilebilir. Aşağıdaki eylemleri gerçekleştirmek mümkündür:

- Ölçümü başlatın
- Ölçümü durdurun
- Ölçümü sıfırlayın

- Ölçümü yapılandırın
- Soğutucu akışkanı seçin

### **8.3.3 Kapatmak/açmak**

- Cihaz açılır ve ölçüm menüsü görüntülenir.
- **1 [Menu/Enter]**.tuşuna basın
- **2 [▲] / [▼]** tuşuna basarak **Bluetooth**'u seçin: ve doğrulamak için **[Menu/Enter]**'a basın.

**-Bluetooth** menüsü görüntülenir.

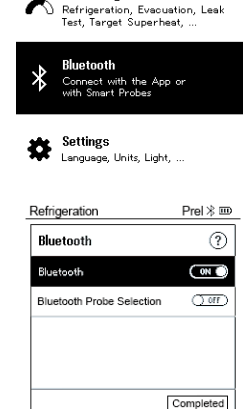

Measuring mode

Prel<sup>\*</sup> im

Refrigeration

- **8.3.3.1 Açma** 
	- $\checkmark$  Bluetooth menüsü seçilir.
		- **1 [Menu/Enter]**
	- **-**On/Off (Açık/kapalı) sviç öğesinde, görüntülenir.
	- **2** Bluetooth®'u etkinleştirin: **[▼]** tuşuna basarak **[Completed]** (Tamamlandı) butonunu etkinleştirin ve doğrulamak için **[Menu/Enter]** tuşuna basın.

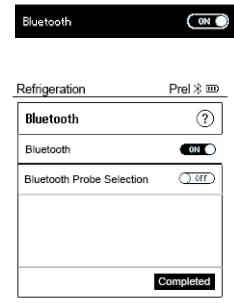

**-** Ekranda Bluetooth® simgesi gösterildiğinde, Bluetooth açılır.

- **-** Bluetooth®, mevcut probları otomatik olarak arar ve bu problara bağlanır.
- **-** Uygulamayı açtıktan sonra, cihaz menzil içindeyse otomatik olarak bağlanır. Cihazın önceden ayarlar vasıtasıyla akıllı telefona / tablete bağlanması gerekmez.

### **8.3.3.2 Kapama**

- $\sqrt{\frac{1}{1}}$ Bluetooth® menüsü etkinleştirilir.
- **1 [Menu/Enter]**
- **-**On/Off (Açık/kapalı) sviç öğesinde, **com** görüntülenir.
- **3** Bluetooth®'u Devre Dışı Bırakma: **[▼]** tuşuna basarak **[Completed]** (Tamamlandı) butonunu etkinleştirin ve doğrulamak için **[Menu/Enter]** tuşuna basın .

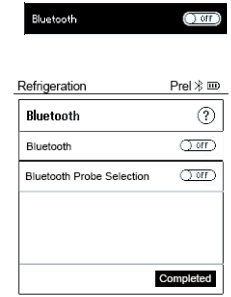

**-** Ekranda Bluetooth® simgesi gösterilmediğinde, Bluetooth® kapanır.

### **8.3.3.3 Manuel prob seçimi**

Bu menü etkinleştirilirse, ölçümden öncesinde görünür.

- $\sqrt{}$  Bluetooth® menüsü, On/Off (Açma/Kapama) svici simgesinde etkinleştirilir, **w görüntülenir**.
- **1 [▼]** tuşuna basarak **Manual probe selection** (Manuel prob seçimi)'ni secin.

İşlevi etkinleştirin: **[Menu/Enter]** yardımıyla, svici **[ON]**'a ayarlayın.

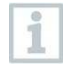

Gerçekleştirilecek her ölçümden önce mevcut probların bulunduğu bir bilgi penceresi açılır. Bilgiler **[Menu/Enter]/[Okay]** tuşlarına basarak onaylanmalıdır.

İşlevi devre dışı bırakın: **[Menu/Enter]** yardımıyla, svici **[OFF]**'a getirin

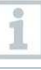

Gelişmiş Bluetooth® ayarları kapatılırsa, cihaz otomatik olarak ilk uyumlu olan Akıllı Proba bağlanır.

**2 [▼]** tuşuna basarak **[Completed]** (Tamamlandı) butonuna basın ve doğrulamak için **[Menu/Enter]** tuşuna basın.
Bluetooth<sup>®</sup> menüsünc**e,** daha fazla bilgi bulabilirsiniz.

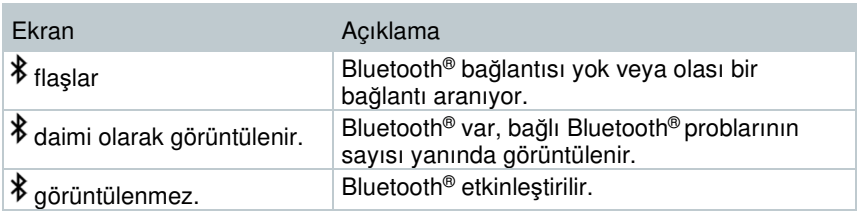

# **8.4 Ayarlar**

1

- Cihaz açılır ve ölçüm menüsü görüntülenir.
- **1 [Menu/Enter]**.tuşuna basın
- **2 Settings** (Ayarlar)'ı seçin: **[▼]** tuşuna basın ve doğrulamak için **[Menu/Enter]** tuşuna basın.

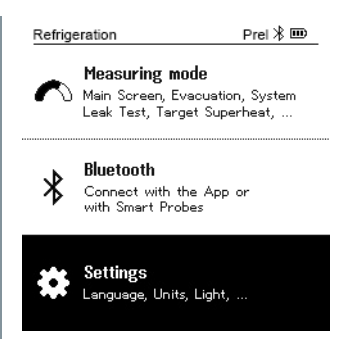

- **- Settings** (Ayarlar) menüsü görüntülenir. Mevcut ayarlar:
	- **Arka ışık süresi**
	- **Arka ışık parlaklığı**
	- **Otomatik Kapama**
	- **Otomatik Tfac (Sıcaklık telafi faktörü)**
	- **Üniteler**
	- **Dil**
	- **Kurulum Sihirbazı**
	- **Fabrika ayarlarını geri yükleyin**
	- **Cihaz bilgileri**

## **8.4.1 Arka ışık süresi**

Ekran için arka ışık süresini ayarlayın.

- **Ayarlar** menüsü etkinleştirilir**.** Prel $\frac{1}{2}$  IIII **1 [▲] / [▼]** tuşuna basarak **Backlight**  Refrigeration **duration** (Arka ışık süresi)'ni seçin **Settings** ve doğrulamak için **[Menu/Enter]** Backlight duration tuşuna basın. Backlight Brightness Auto Off Auto Tfac Units Language - Menü özellikleri görüntülenir. Prel ≯ linno Refrigeration **2 [▲] / [▼]** tuşuna basarak arka ışık süresini seçim ve doğrulamak için **Backlight duration [Menu/Enter]** tuşuna basın. 10 seconds  $\circ$ Ō 30 seconds  $\circ$ 60 seconds
- **3 [ESC]**'e basın: 1x ana menü görünümü, 2 x ölçüm menüsü görünümü.

Always on

 $\circ$ 

# **8.4.2 Arka ışık parlaklığı**

Ekranın parlaklığını ayarlayın.

**Ayarlar** menüsü etkinleştirilir**.**

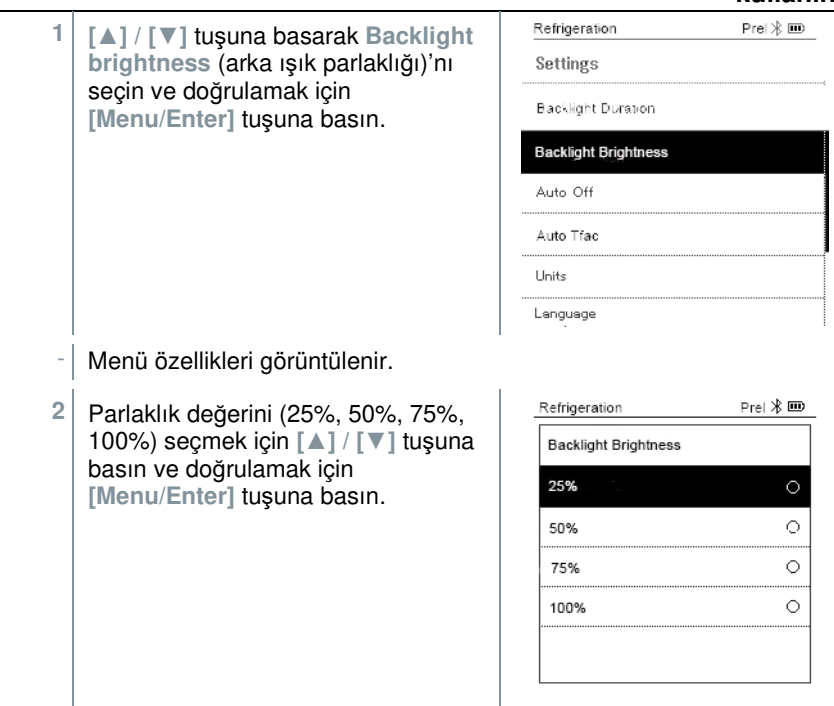

**3 [ESC]**'e basın: 1x ana menü görünümü, 2 x ölçüm menüsü görünümü.

### **8.4.3 Otomatik Kapama**

Cihazınızın enerji tüketimini kendiniz yönetebilirsiniz.

**Ayarlar** menüsü etkinleştirilir.

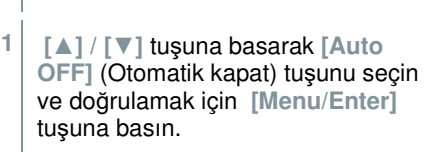

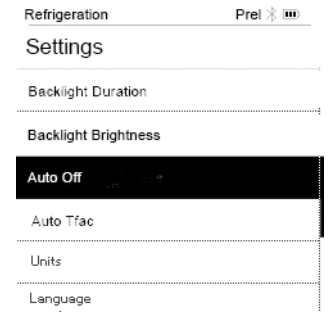

Menü özellikleri görüntülenir. Refrigeration  $PreI \times I \Box I$ **2 [▲] / [▼]** tuşuna basın ve **Auto OFF** (Otomatik kapat) tuşuna basın Auto Off On (Açma): Cihaz, 30 dakikalık On  $(30 \text{ min.})$ hareketsizlikten sonra otomatik olarak kapanır. Off 10 dakika içinde basınç ölçülmezse ve hiçbir tuşa basılmazsa cihaz otomatik olarak kapanır. Basınç olduğu sürece cihaz açık kalır. • Off (Kapama): Sürekli çalışma **3** Seçiminizi **[Menu/Enter]**'a basarak doğrulayın. **4 [ESC]**'e basın: 1x ana menü görünümü, 2 x ölçüm menüsü görünümü

Kaydedilmemiş okumalar, ölçüm cihazı kapatıldığında kaybolur.

## **8.4.4 Otomatik Tfac (Sıcaklık telafi faktörü)**

Ana uygulama alanındaki ölçüm hatalarını azaltmak için ölçüm cihazında bir yüzey telafi faktörü ayarlıdır. Bu faktör, yüzey sıcaklığı problarını kullanırken ölçüm hatalarını azaltır.

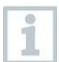

i

#### **Yüzey sıcaklık probu**

Boru sıcaklığını ölçmek ve aşırı ısınma ve aşırı soğutmayı otomatik olarak hesaplamak için bir NTC sıcaklık probu (aksesuar) bağlanmalıdır.

**Settings** (Ayarlar) menüsü etkinleştirilir**.**

**1 Auto Tfac** 'ı seçin ve doğrulamak için **[Menu/Enter]** tuşuna basın.

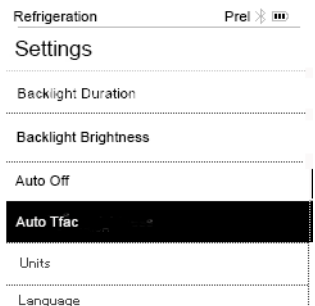

 $\circ$ 

- $-$  Menü özellikleri görüntülenir.
- **2 [▲] / [▼]** tuşuna basarak **activate (On)/deactivate (Off) Auto Tfac** (Otomatik Tfac'ı Etkinleştir (Açık) / Devre Dışı Bırak (Kapalı))'yı seçin ve doğrulamak için **[Menu/Enter]**'a basın.

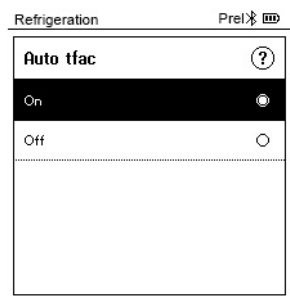

Soru işareti simgesini seçmek için **[▲] / [▼]** tuşlarına ve açmak için **[Menu/Enter]** tuşuna basın. Sıcaklık telafisi hakkında daha fazla bilgi alacaksınız.

**3 [ESC]**'e basın: 1x ana menü görünümü, 2 x ölçüm menüsü görünümü

# **8.4.5 Üniteler**

i

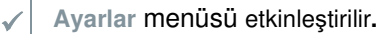

**1 [▲] / [▼]** tuşuna basarak **[Units]** (Birimler)'i seçin ve doğrulamak için **[Menu/Enter]** tuşuna basın.

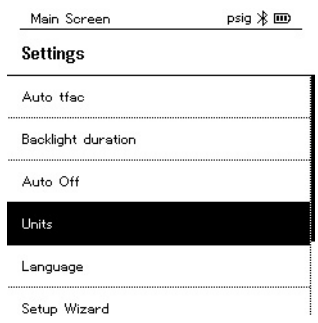

Hata! Burada görünmesini istediğiniz metne Überschrift 1 uygulamak için Giriş sekmesini kullanın. Hata! Burada görünmesini istediğiniz

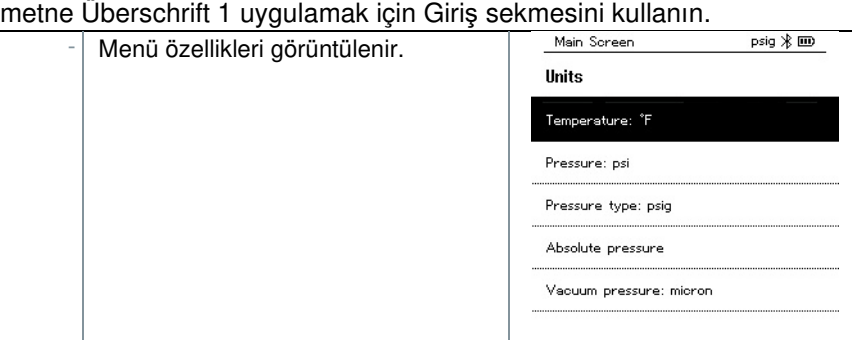

#### **Ayarlanabilir basamaklar**

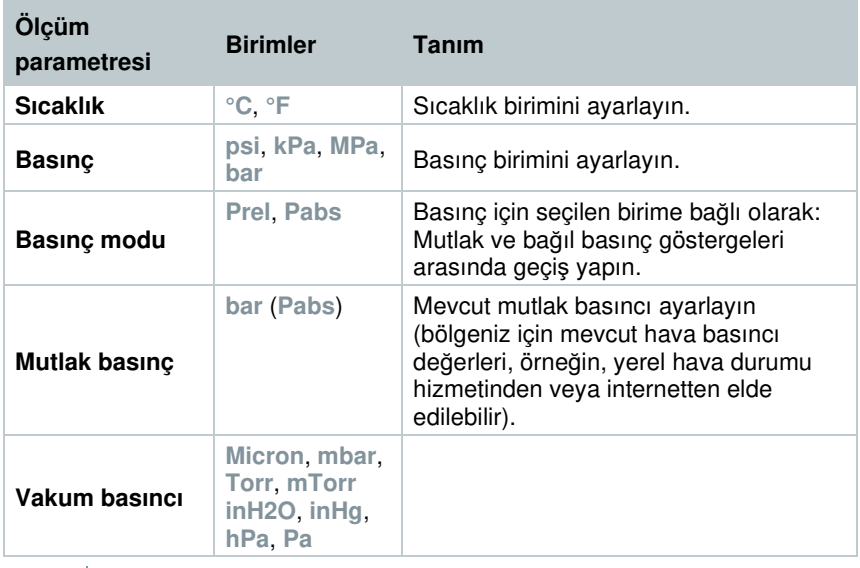

**3 [ESC]**'e basın: 1 x **Units** (Birimler) menü, 2 x ana menü görünümü, 3 x ölçüm menüsü görünümü.

## **8.4.6 Dil**

**Ayarlar** menüsü etkinleştirilir.

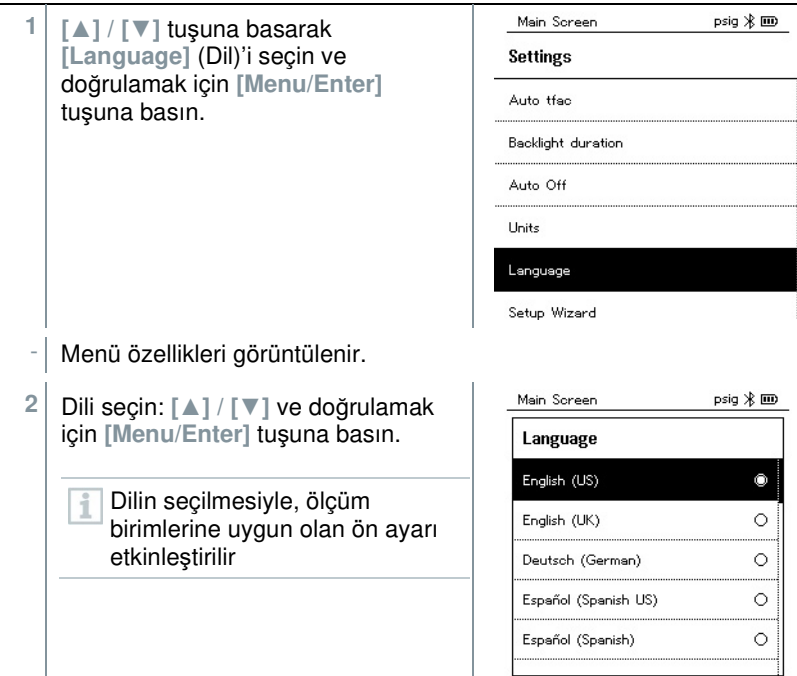

**3 [ESC]**'e basın: 1 x **Units** (Birimler) menüsü, 2 x ana menü görünümü, 3 x ölçüm menüsü görünümü.

### **8.4.7 Kurulum Sihirbazı**

**Ayarlar** menüsü etkinleştirilir.

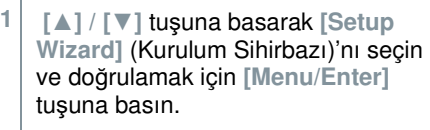

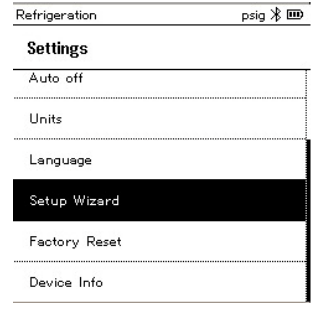

Dil seçimi açılacaktır.

- **2** Dili seçmek için **[▲] / [▼]** tuşuna  $\bullet$ basın. Language English (US)  $\circ$  $\circ$ English (UK) Deutsch (German)  $\circ$ Español (Spanish US)  $\circ$  $\circ$ Español (Spanish) - İlgili ülke için birimler otomatik olarak ayarlanır.
- -Barkod görüntülenir ve uygulama, ilgili uygulama mağazasından indirilebilir.

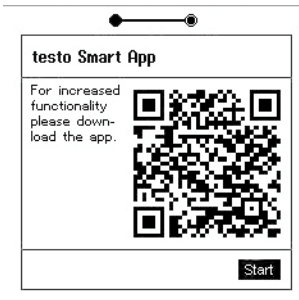

# **8.4.8 Fabrika ayarlarını geri yükleyin**

Cihaz fabrika ayarlarına sıfırlanır.

**Ayarlar** menüsü etkinleştirilir**. 1 [▲] / [▼]** tuşuna basarak **[Restore Factory Reset]** (Fabrika Ayarlarını Geri Yükle)'yi seçin ve doğrulamak için **[Menu/Enter]** tuşuna basın.

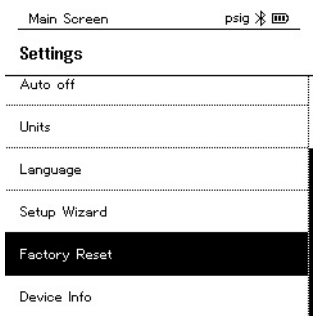

- Menü özellikleri görüntülenir.

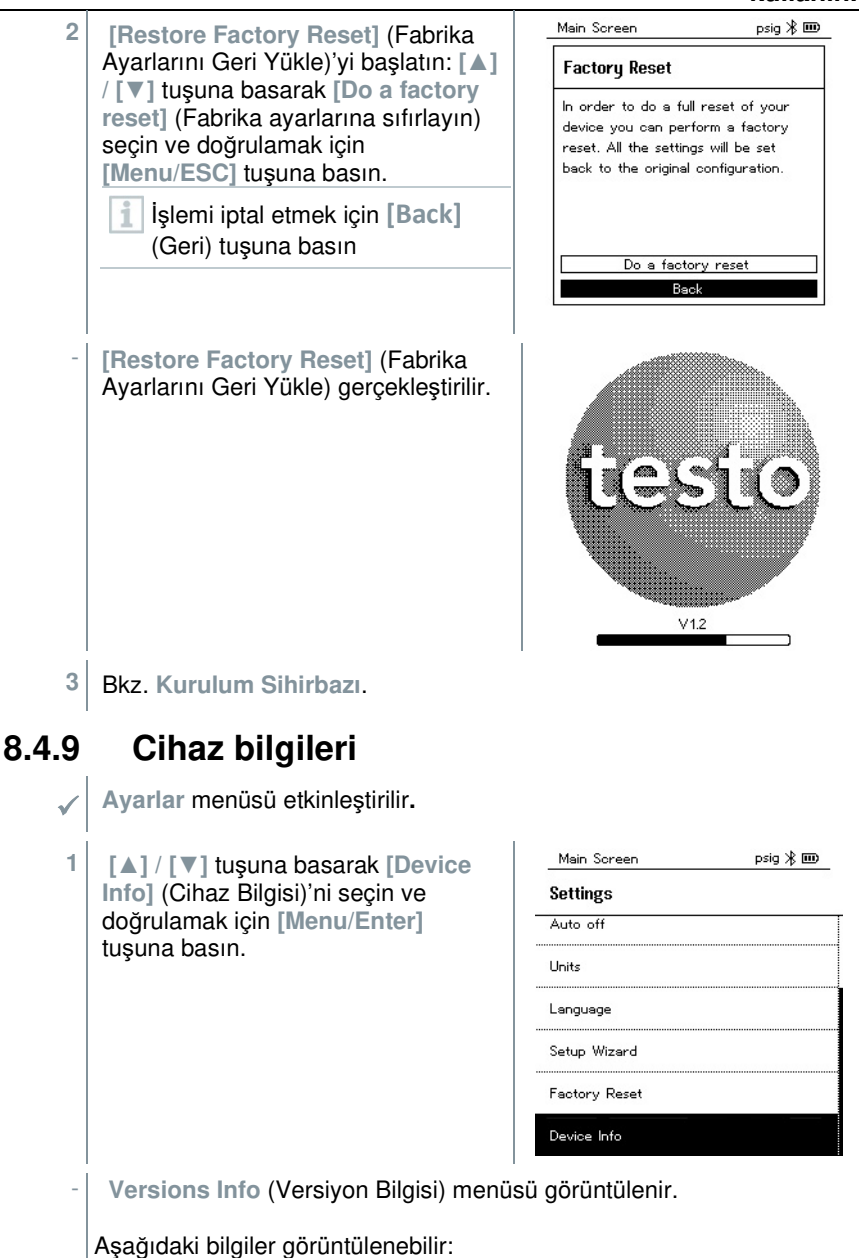

- Seri numarası
- Donanım yazılımı sürümü
- Soğutucu akışkan versiyonu
- BLE Versiyonu)

**2 [ESC]**'e basın: 1 x **Units** (Birimler) menü, 2 x ana menü görünümü, 3 x ölçüm menüsü görünümü.

# **9 Smart Uygulaması**

# **9.1 Uygulama - kullanıcı arayüzü**

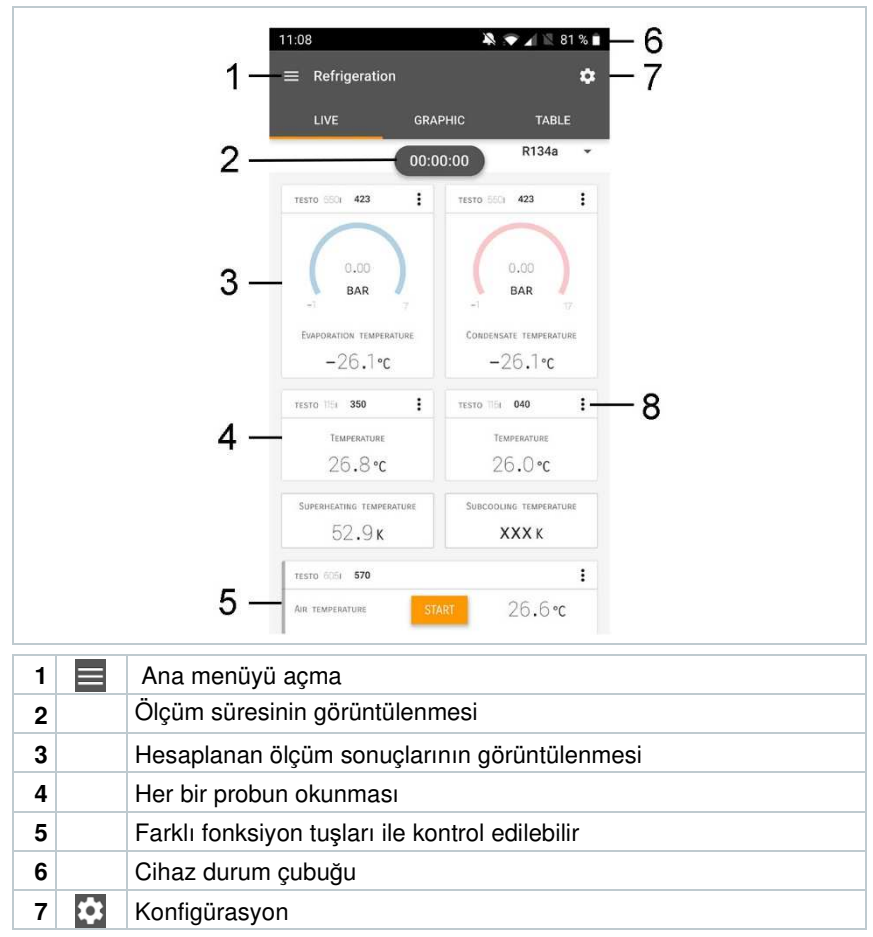

**8** Okuma ekranını düzenle

Kullanıcı arayüzündeki diğer semboller (numaralandırma olmadan)

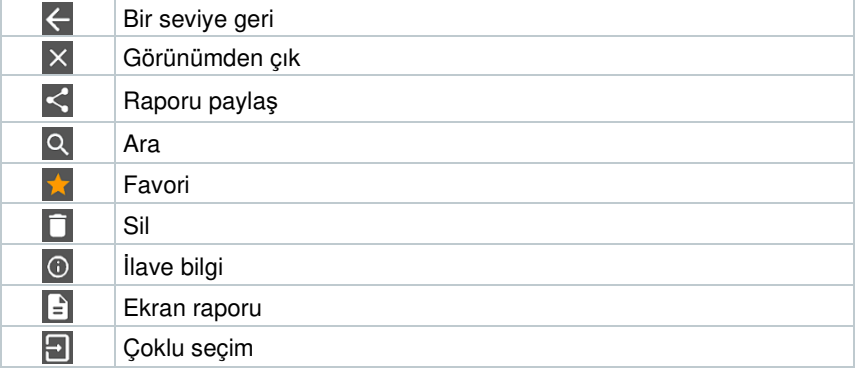

# **9.2 Ana menü**

Ana menü Ana menüye sol üstteki simge aracılığıyla erişilebilir. Ana menüden çıkmak için bir menü seçin veya yönlendirmeli menülere sağ tıklayın. Görüntülenen son ekran gösterilir.

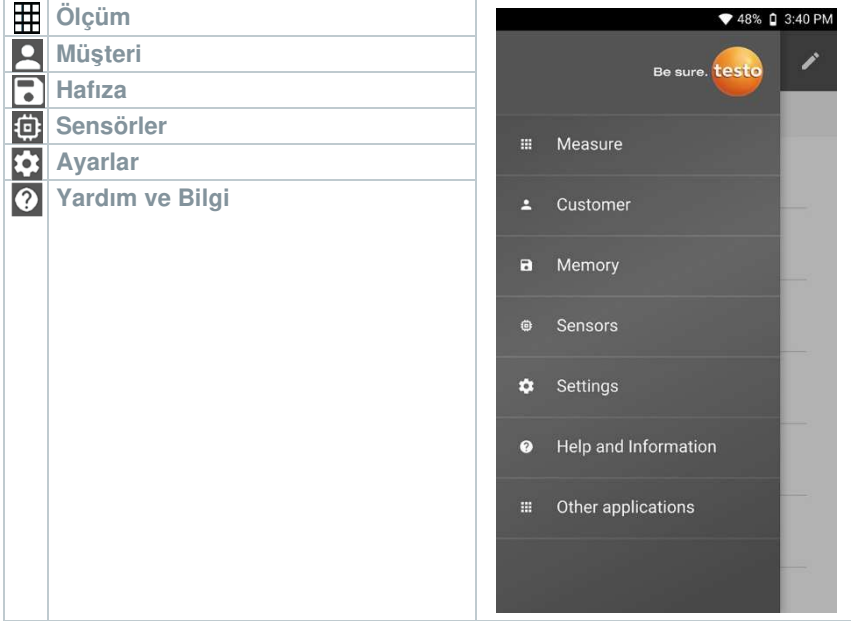

testo 550i üzerindeki ek simgeler:

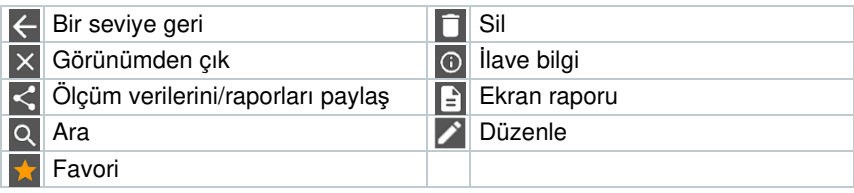

# **9.3 Ölçüm menüsü**

testo 550i, kalıcı olarak kurulmuş ölçüm programlarına sahiptir. Bu programlar, kullanıcının belirli ölçüm görevlerinin uygun şekilde yapılandırılmasını ve uygulanmasını sağlar.

Testo 550i aşağıdaki **Ölçüm menülerini** sunar:

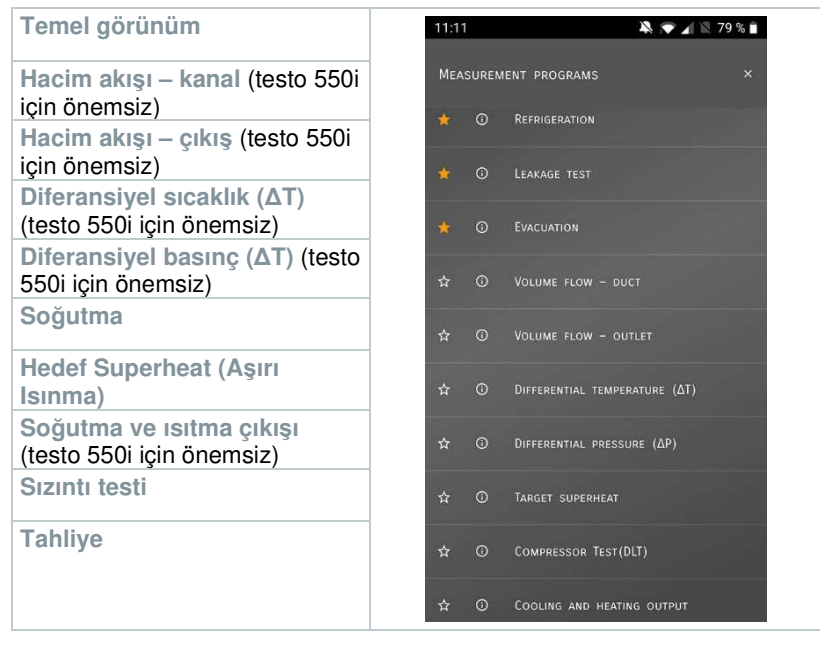

## **9.3.1 Temel görünüm**

**Temel görünüm** uygulama menüsünde mevcut ölçüm değerleri okunabilir, kayıt altına alınabilir ve saklanabilir. Temel görünüm, standarda uygun bir ölçümün gerektirdiği özel gereksinimleri olmadan, hızlı, karmaşık olmayan ölçümler için özellikle uygundur.

Testo Smart Uygulaması ile uyumlu tüm Bluetooth® probları, **Temel görünüm**  angezeigt'de görüntülenir.

Hacim akış ölçümü dışında tüm uygulama menülerinde, ölçüm için üç farklı ekran vardır: Canlı (veya Temel görünüm de denir), Grafik ve Tablo.

### **9.3.1.1 Grafik görünümü**

Grafik görünümde, maksimum 4 kanalın değerleri aynı anda kronolojik bir trend grafiğinde görüntülenebilir. Tüm ölçülen parametreler, kanal seçimi yoluyla Grafik görünümünde görüntülenebilir (dört seçim alanından birine tıklayın). Bir ölçüm parametresi seçildiğinde, değer otomatik olarak güncellenir.

Zoom dokunma işlevi, grafiğin ayrı bölümlerinin daha ayrıntılı görüntülenmesine veya zaman ilerlemelerinin kompakt bir şekilde görüntülenmesine olanak tanır.

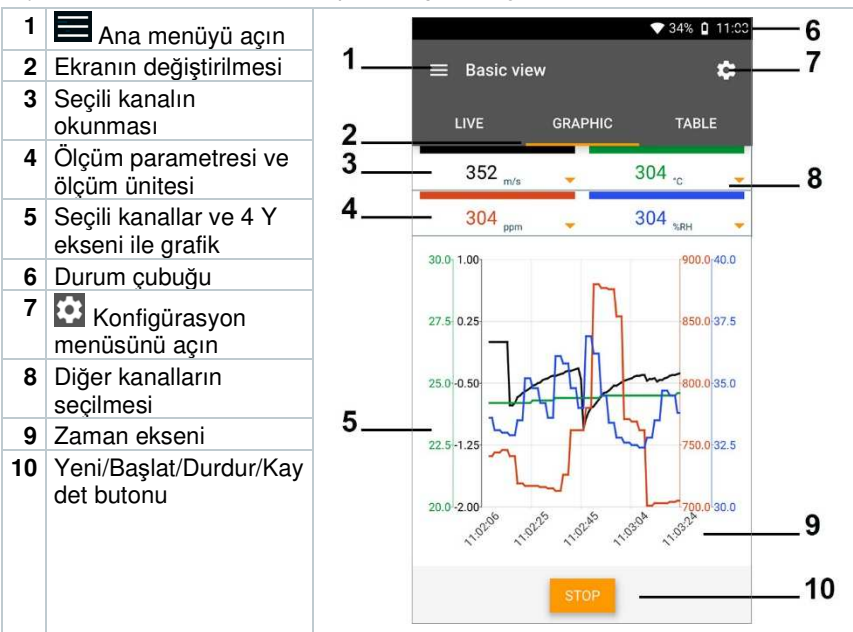

## **9.3.1.2 Tablo görünümü**

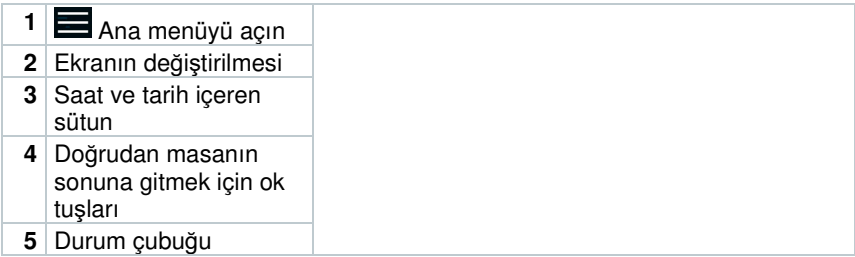

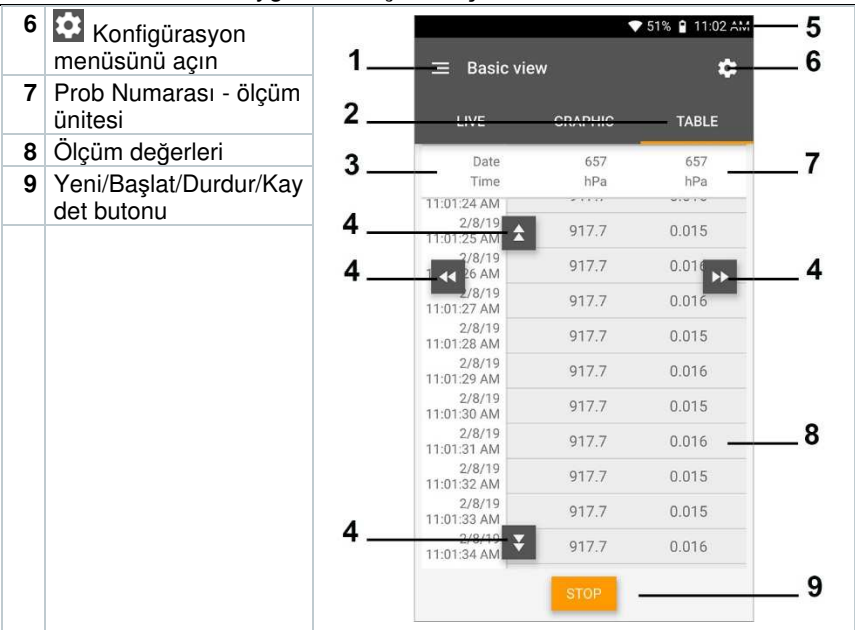

## **9.3.2 Soğutma**

**Soğutma** uygulaması, aşağıdaki sistem ölçüm değerlerini belirlemek için kullanılır:

- Düşük basınç tarafı: Buharlaşma basıncı, soğutucu akışkan buharlaşma sıcaklığı to/Ev (T evap.)
- Buharlaşma basıncı: Ölçülen sıcaklık toh/T1
- Buharlaşma basıncı: Aşırı ısıtma Δtoh/SH
- Yüksek basınç tarafı: Yoğuşma basıncı, soğutucu akışkan yoğuşma sıcaklığı tc/Co (T yoğuşma)
- Yoğuşma basıncı: Ölçülen sıcaklık tcu/T2
- Yoğuşma basıncı: Aşırı soğutma Δtcu/SC

Ölçüm için testo 115i pens termometre kullanılır. i

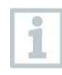

Boru sıcaklığını ölçmek ve aşırı ısınma ve aşırı soğutmanın otomatik olarak hesaplanması için bir NTC sıcaklık sensörü (aksesuar) bağlanmalıdır. Testo Smart Probları (örn. testo 115i) kullanılabilir.

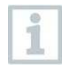

Her ölçümden önce, soğutucu akışkan hortumlarının kusursuz durumda olup olmadığını kontrol edin.

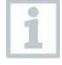

Her ölçümden önce basınç sensörlerini sıfırlayın. Tüm bağlantılar basınçsız olmalıdır (ortam basıncı). Sensörleri sıfırlamak için [▲] (P=O) butonuna 2 saniye boyuna basın.

- **1 Measure** (Ölçüm)'e tıklayın.
- **2 AC + Refrigeration** (AC + Soğutma)'ya tıklayın.
- $\blacktriangleright$  Soğutma ölçümü menüsü açılacaktır.
- **3** tuşuna tıklayın.
- Konfigürasyon menüsü açılacaktır.
- **4** Gerekli ayarları yapın.

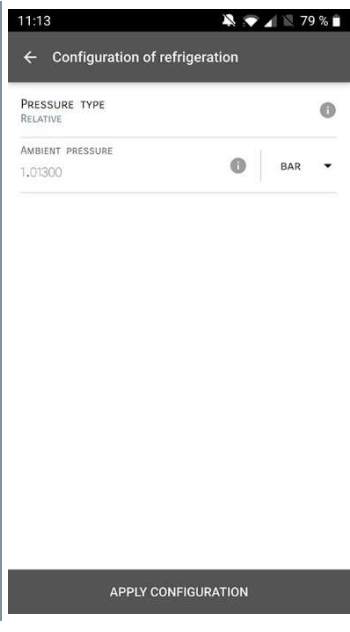

- **5 Apply Configuration** (Konfigürasyonu Uygula)'ya tıklayın.
- **6** Soğutucu akışkanı ayarlayın.

En sevdiğiniz soğutucu akışkanları uygulamada kurabilirsiniz. Bu 1 akışkanlar daha sonra soğutucu akışkan listesinin başında görünür. Bunu yapmak için, soğutucu listesinde (Uygulamada) soğutucu akışkanın yanındaki yıldız işaretine tıklayın. Yeni ayarlanmış soğutucu akışkan, soğutucu akışkan listesinde görüntülenir. **7 Start** (Başlat)'a tıklayın. Ölçüm başlar. 11:08  $22.7113188$ Halihazırda ölçülen değerler  $\equiv$  Refrigeration Ō. görüntülenir. **GRAPHIC** TABLE R134a 00:00:00 ŧ TESTO SELLI 423 **TESTO 5501 423** ፡ RAR BAR EVAPORATION TEMPERATURE CONDENSATE TEMPERATURE  $-26.1$  °C  $-26.1$  °C **TESTO TIEK 350**  $\ddot{\cdot}$ TESTO TIEL 040 ÷ TEMPERATURE TEMPERATURE 26.8 °C 26.0 °C **SUPERHEATING TEMPERATURE** SUBCOOLING TEMPERATURE 52.9K **XXXK** TESTO 6051 570 ፧ 26.6 °C AIR TEMPERATURE Ölçülen değerler kaydedilebilir veya yeni bir ölçüm başlatılabilir.

Zeotropik soğutucu akışkanlarda, tam buharlaşmadan sonra buharlaşma sıcaklığı to/Ev görüntülenir / tam yoğuşmadan sonra yoğuşma sıcaklığı tc/Co görüntülenir.

Ölçülen sıcaklık, aşırı ısınma veya aşırı soğutma tarafına atanmalıdır (toh <--> tcu). Bu atamaya bağlı olarak, seçilen ekrana bağlı olarak ekranda t<sub>oh</sub>/T1 resp. Δt<sub>oh</sub>/SH or t<sub>cu</sub>/T2 resp. Δt<sub>cu</sub>/SC gösterilecektir.

1

i

Okuma ve ekran aydınlatma flaşı:

- Kritik soğutucu akışkan basıncına ulaşmadan önce 1 bar/14.5 psi
- Maks. 60 bar / 870 psi'lik izin verilen basınç aşıldı.

# **9.3.3 Hedef Superheat (Aşırı Isınma)**

Bu özellik, testo 550i manifoldunun, Uygulama ve ek testo 605i Akıllı Problar ile bağlantılı olarak, hedef aşırı ısınmayı hesaplamasına izin verir. Bu uygulama sadece split klima sistemleri / sabit genleşme vanalı ısı pompaları için kullanılabilir. Bağlı iki testo 605i Akıllı Prob, ODDB ve RAWB değerlerini belirler. Sonuç olarak, hedef aşırı ısınma Uygulamada görünür.

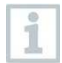

Ölçüm için aşağıdakiler kullanılır:

- testo 115i (pens termometer)
- testo 605i

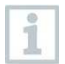

Her ölçümden önce, soğutucu akışkan hortumlarının kusursuz durumda olup olmadığını kontrol edin.

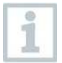

Her ölçümden önce basınç sensörlerini sıfırlayın.

**1 Ölçüm**'e tıklayın.

- **2 Target superheat** (Hedef aşırı ısınma)'ya tıklayın.
- Hedef aşırı ısınma ölçüm menüsü açılacaktır.
- **3** External tiklayın.
- Konfigürasyon menüsü açılacaktır.

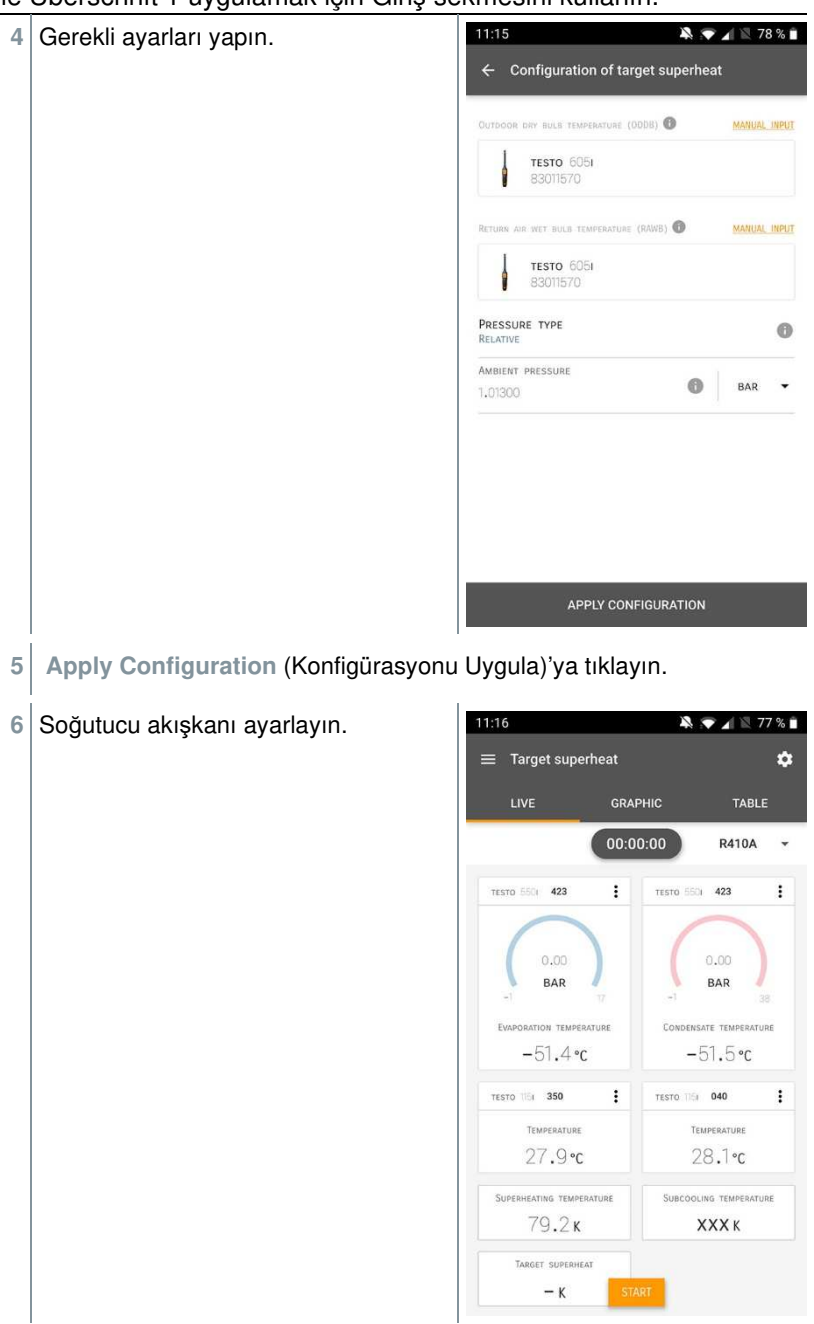

- Yeni ayarlanmış soğutucu akışkan, soğutucu akışkan listesinde görüntülenir.
- **7 Start** (Başlat)'a tıklayın.
- Ölçüm başlar.
- Halihazırda ölçülen değerler görüntülenir.
- Ölçülen değerler kaydedilebilir veya yeni bir ölçüm başlatılabilir.

## **9.3.4 Sızıntı testi**

Sıcaklık telafili sızdırmazlık testi, sistemlerin sızdırmazlığını kontrol etmek için kullanılabilir. Bu amaçla hem sistem basıncı hem de ortam sıcaklığı belirli bir süre boyunca ölçülür.

Sıcaklık telafili sızdırmazlık testi, sistemlerin sızdırmazlığını kontrol etmek için kullanılabilir. Yüzey telafi faktörünü devre dışı bırakın ve hava sıcaklığı ölçümü için bir NTC hava probu veya Bluetooth® sıcaklık Akıllı Probları) veya Akıllı Prob kullanın. Bu da testin başında / sonunda sıcaklık telafili diferansiyel basınç ve sıcaklık hakkında bilgi verilir. Sıcaklık telafisi nedeniyle, gerçek basınç düşüşü delta P olarak görüntülenir. Sıcaklık sensörü bağlı değilse, sıcaklık telafisi olmadan da sızdırmazlık testini gerçekleştirebilirsiniz.

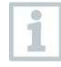

Yüzey sıcaklığı probları (örn. Testo 115i), sıcaklık telafili sızdırmazlık testi için de kullanılabilir, ancak yüzey sıcaklığını ölçmek için kullanılmamalıdır. Hava sıcaklığını ölçmek için mümkün olduğunca uzağa yerleştirilmelidirler.

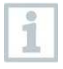

Ölçümü gerçekleştirmek için 550i, 550s veya 557s manifoldu kullanılır.

- **1 Ölçüm**'e tıklayın.
- **2 Leakage test** (Sızıntı testi)'ne tıklayın.
- Sızıntı testi ölçüm menüsü açılacaktır.

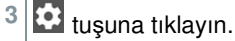

Konfigürasyon menüsü açılacaktır.

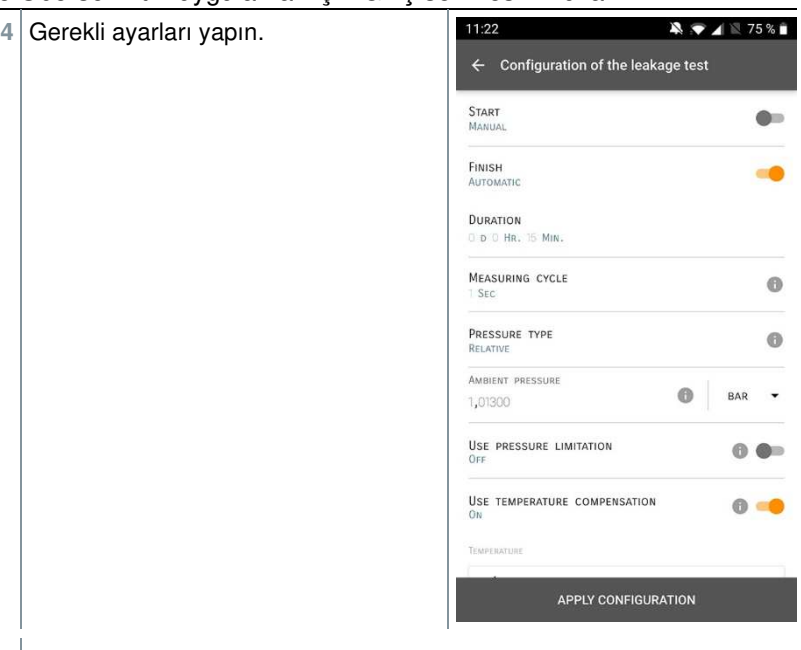

- **5 Apply Configuration** (Konfigürasyonu Uygula)'ya tıklayın.
- **7 Start** (Başlat)'a tıklayın.
- Ölçüm başlar.

- $\bullet 1175\$  $11:21$ Halihazırda ölçülen değerler  $\equiv$  Leakage test ó görüntülenir. **GRAPHIC** TABLE 00:15:00  $\vdots$ TESTO BOLL 423  $3.44$ BAR  $\vdots$ **TESTO BOSI 570** 29,0 °C **AIR TEMPERATURE** 27,6%RH RELATIVE HUMIDITY  $8.4$ °C Dew power 16.6 °C WET RULE TEMPERATURE  $7,94$  G/M<sup>3</sup>  $\ddot{\phantom{a}}$ TESTO SECI 423  $-0.05$ <sub>BAR</sub> LOW PRESSURE
- Ölçülen değerler kaydedilir. Değerler dışa aktarılabilir veya bir rapor oluşturulabilir.

## **9.3.5 Tahliye**

Tahliye uygulaması ile soğutma devresinden yabancı gazlar ve nem uzaklaştırılabilir.

- **1 Measure** (Ölçüm)'e tıklayın.
- **2 Evacuation** (Tahliye)'ye tıklayın.
- Tahliye ölçüm menüsü açılacaktır.
- **3** tuşuna tıklayın.
- Konfigürasyon menüsü açılacaktır.

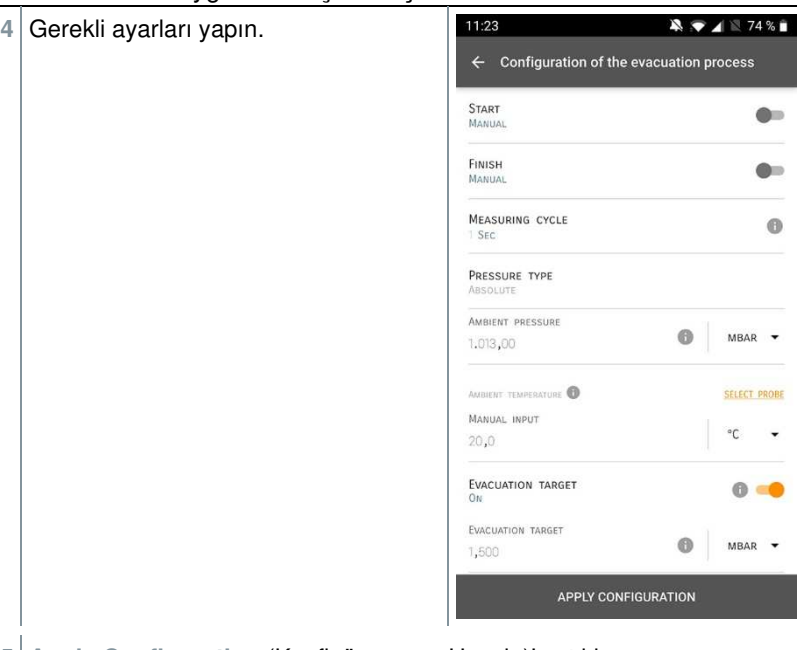

- **5 Apply Configuration** (Konfigürasyonu Uygula)'ya tıklayın.
- **7 Start** (Başlat)'a tıklayın.
- Ölçüm başlar.

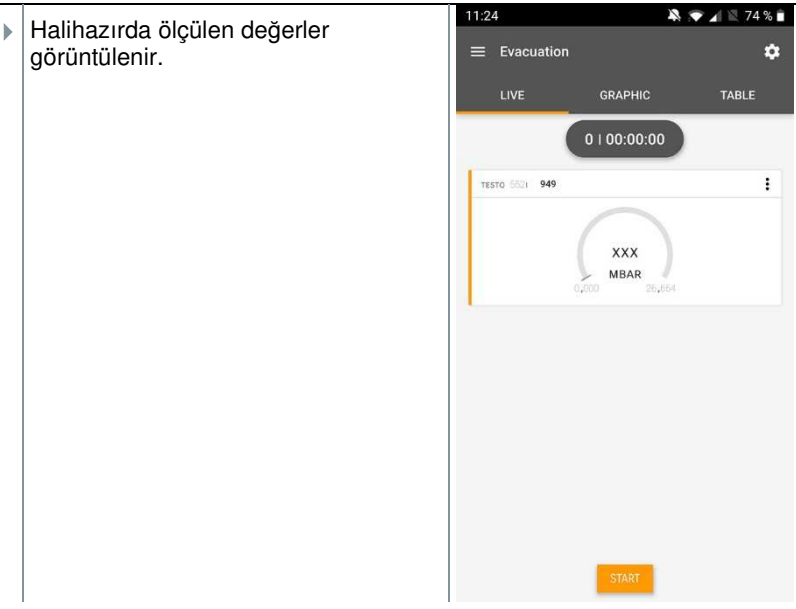

Ölçülen değerler kaydedilebilir veya yeni bir ölçüm başlatılabilir.

# **9.4 Müşteri**

**Müşteri** menüsünde, tüm müşteri ve ölçüm sahası bilgileri oluşturulabilir, düzenlenebilir ve silinebilir. \* ile işaretlenmiş alanların doldurulması zorunludur. Bu alanda herhangi bir bilgi olmadan, hiçbir müşteri veya ölçüm sahası saklanamaz.

## **9.4.1 Müşterinin oluşturulması ve düzenlenmesi**

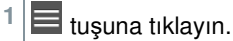

- Ana menü açılacaktır.
- **<sup>2</sup> Customer** (Müşteri)'ye tıklayın.
- Müşteri menüsü açılacaktır.
- **3 + New customer** (Yeni müşteri ekle)'ye tıklayın.
- Yeni bir müşteri oluşturulabilir.

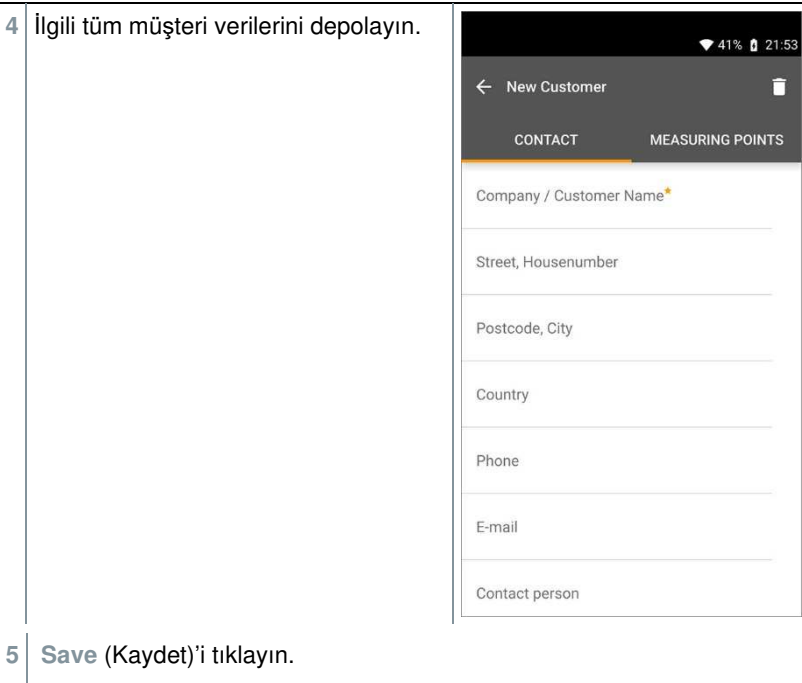

Yeni müşteri kaydedildi.

## **9.4.2 Ölçüm alanlarının oluşturulması ve düzenlenmesi**

- $1 \equiv$  tuşuna tıklayın.
- Ana menü açılacaktır.
- **<sup>2</sup> Customer** (Müşteri)'ye tıklayın.
- Müşteri menüsü açılacaktır.
- **3 + New customer** (Yeni müşteri ekle)'ye tıklayın.
- **4** Sağ sekme **Measuring point** (Ölçüm noktası)'na tıklayın.
- **5 + New measuring site** (Yeni ölçüm alanı ekle)'ye tıklayın.

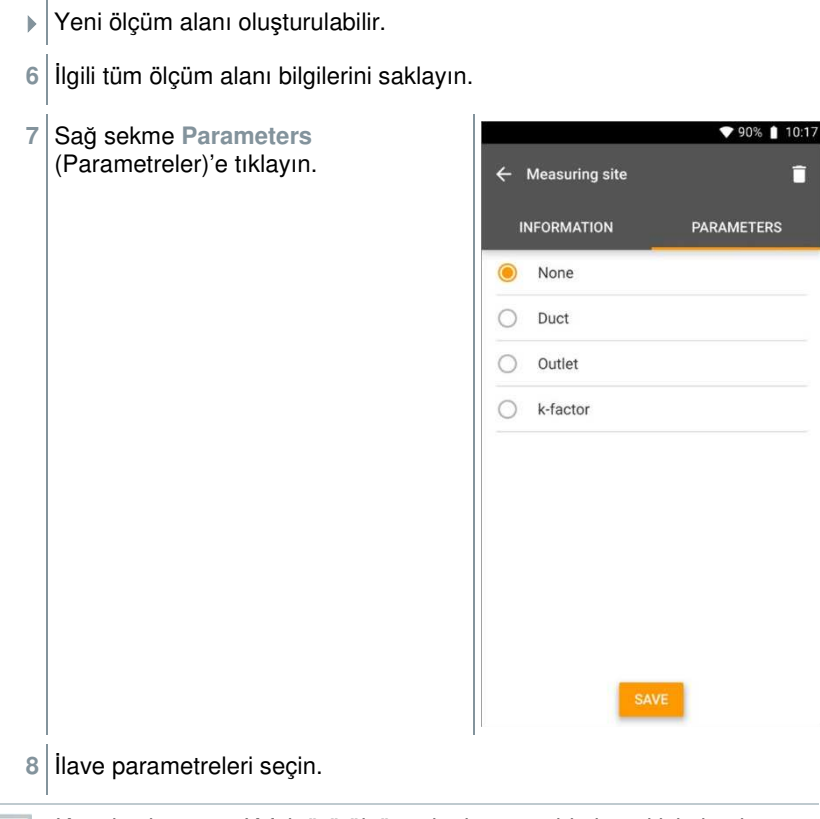

Kanal, çıkış veya K-faktörü ölçüm alanlarına sahip kanal için başka parametre ayarları uygulanabilir.

- **9 Save** (Kaydet)'i tıklayın.
- $\blacktriangleright$  Kanal, çıkış veya K-faktörü ölçüm alanlarına sahip kanal için ilave parametre ayarları uygulanabilir.

# **9.5 Hafıza**

i

**Memory** (Hafıza) menüsünde, testo 550i ile depolanan tüm ölçümleri çağırabilir, detaylı olarak analiz edebilir ve ayrıca csv verileri ve PDF raporları oluşturup kaydedebilirsiniz. Bir ölçüme tıklandığında, ölçüm sonuçlarının genel görünümü görüntülenir.

# **9.5.1 Ölçüm sonuçlarını arama ve silme**

**Memory** (Hafıza) menüsünde, saklanan tüm ölçümler tarih ve saate göre sıralanır.

- **Memory** (Hafıza) menüsü açılır.
- **<sup>1</sup>** tuşuna tıklayın.
- Ölçümlerin bulunduğu arama alanı açılır.
- **2** Arama alanına müşteri adını veya ölçüm alanını veya tarih / saati girin.
- Sonuç görüntülenir.

#### **Silme**

- **<sup>1</sup>** tuşuna tıklayın.
- Her ölçümün önünde bir onay kutusu görüntülenir.
- **2** Gerekli ölçümün üzerine tıklayın.
- $\blacktriangleright$  Ilgili kutuda bir onay işareti görüntülenir.
- **3 T** tusuna tıklayın.
- Bilgilendirme penceresi görüntülenir.
- **4** Verilen bilgiyi okuyun.
- Seçilen ölçümler silinecektir.

# **9.6 Sensörler**

Uygulamayla kullanılan tüm sensörler, **Sensors** (Sensörler) menüsünde bulunabilir. Bu menüden, şu anda bağlı olan problar ve yakın zamanda bağlanan problar hakkındaki genel bilgileri görüntüleyebilirsiniz.

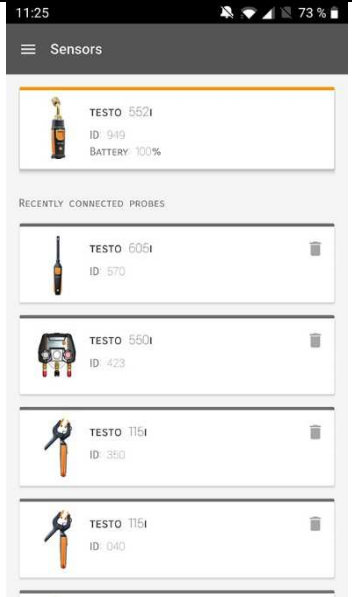

# **9.6.1 Bilgi**

Her bir prob için bilgiler saklanır.

- Uygulama testo 550i'ye bağlıdır.
- 

**<sup>1</sup>** tuşuna tıklayın.

- Ana menü açılacaktır.
- **2 Sensors** (Sensörler)'e tıklayın.
- Sensörler menüsü açılacaktır.
- **3** Gösterilen probların birinin üzerine tıklayın.
- $\blacktriangleright$  Model, siparis numarası, seri numarası ve donanım yazılımı sürümü hakkında bilgiler görüntülenir.

## **9.6.2 Ayarlar**

Her prob için ayarlar da yapılabilir.

- Prob, uygulamaya bağlıdır.
- $1 \equiv$  tuşuna tıklayın.
- $\blacktriangleright$  Ana menü acılacaktır.
- **2 Sensors** (Sensörler)'e tıklayın.
- $\blacktriangleright$  Sensörler menüsü açılacaktır.
- **3** Gösterilen probların birinin üzerine tıklayın.
- **4** Ayarlar sekmesine tıklayın.
- **5** Gösterilen probların birinin üzerine tıklayın.
- Gerekirse değiştirilebilecek ayarlar görünür.

# **9.7 Ayarlar**

#### **9.7.1 Dil**

- **1 Settings** (Ayarlar) üzerine tıklayın.
- Ayarlar menüsü açılacaktır.
- **2 Language** (Dil) üzerine tıklayın.
- Farklı dillerde bir pencere açılır.
- **3** Gerekli olan dil seçeneği üzerine tıklayın.
- Gerekli olan dil ayarlanır.

## **9.7.2 Ölçüm ayarları**

- 1 **Settings** (Ayarlar) üzerine tıklayın.
- Ayarlar menüsü açılacaktır.
- **2 Measurement settings** (Ölçüm ayarları) üzerine tıklayın.

- $\triangleright$   $\vert$  Ölcüm için farklı temel avarları içeren bir pencere açılır.
- **3** Gerekli ayarlara tıklayın ve gerekirse değiştirin.
- Gerekli ölçüm ayarları belirlenir.
- **4** Ölçüm ayarlarından çıkın.

# **9.7.3 Şirket ayrıntıları**

**1 Settings** (Ayarlar) üzerine tıklayın.

- Ayarlar menüsü açılacaktır.
- **2 Company details** (Şirket ayrıntıları) üzerine tıklayın.
- $\blacktriangleright$  Sirket ayrıntılarını içeren bir pencere açılır.
- **3** Gerekli verilere tıklayın ve gerekirse girin.
- Gerekli ölçüm ayarları belirlenir.
- $4 \leq$  Sirket ayrıntılarından çıkın.

## **9.7.4 Gizlilik ayarları**

- **1 Settings** (Ayarlar) üzerine tıklayın.
- Ayarlar menüsü açılacaktır.
- **2 Privacy settings** (Gizlilik ayarları) üzerine tıklayın.
- Gizlilik ayarlarının olduğu bir pencere açılır.
- **3** Gerekli ayarları etkinleştirin veya devre dışı bırakın.
- Gerekli ayarlar belirlenmiştir.
- **4** Gizlilik ayarlarından çıkın.

# **9.8 Yardım ve Bilgi**

Yardım ve Bilgi başlığı altında, testo 550i hakkında bilgi bulacaksınız ve tanıtıcı eğitim talep edilip düzenlenebilir. Bu başlıkta aynı zamanda yasal bilgiler de bulunabilir.

# **9.8.1 Cihaz bilgileri**

- **1 Help and Information** (Yardım ve Bilgi) üzerine tıklayın.
- **Yardım ve Bilgi** menüsü açılacaktır.
- **2 Cihaz bilgileri** üzerine tıklayın.
- Bağlı cihaz için mevcut Uygulama sürümü, Google Analytics örnek kimliği, soğutucu sürümü ve güncelleme görüntülenir.

Enstrümanlar için otomatik güncellemeler etkinleştirilebilir veya devre dışı bırakılabilir.

**> Update for connected instruments** (Bağlı cihazlar için güncelleme)'yi etkinleştirmek veya devre dışı bırakmak için kaydırma çubuğunu kullanın.

# **9.8.2 Tanıtıcı eğitim**

- **1 Help and Information** (Yardım ve Bilgi) üzerine tıklayın.
- **Yardım ve Bilgi** menüsü açılacaktır.
- **2 Tutorial** (Tanıtıcı eğitim) üzerine tıklayın.
- Tanıtıcı eğitim, devreye almadan önceki en önemli adımları gösterir.

# **9.8.3 Sorumluluğun reddi**

- **1 Help and Information** (Yardım ve Bilgi) üzerine tıklayın.
- **Yardım ve Bilgi** menüsü açılacaktır.
- **2 Exclusion of liability** (Sorumluluğun reddi) üzerine tıklayın.
- Veri koruma bilgileri ve lisans kullanım bilgileri görüntülenecektir.

# **9.9 testo DataControl arşivleme yazılımı**

Ücretsiz testo DataControl ölçüm veri yönetimi ve analiz yazılımı, testo Smart App ölçüm cihazının işlevselliğini birçok yararlı fonksiyonla geliştirir:

- Müşteri verilerini yönetme ve arşivleme ve saha bilgilerini ölçme
- Ölçüm verilerini okuma, değerlendirme ve arşivleme
- Okumaları grafik biçiminde sunma
- Mevcut ölçüm verilerinden profesyonel ölçüm raporları oluşturma
- Ölçüm raporlarına kolayca resim ve yorum ekleme
- Ölçüm cihazına veri aktarımı ve cihazdan dışa veri aktarımı

## **9.9.1 Sistem gereklilikleri**

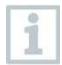

Kurulum için yönetici haklarının alınması gereklidir.

#### **9.9.1.1 İşletim sistemi**

Yazılım aşağıdaki işletim sistemlerinde çalıştırılabilir:

- Windows<sup>®</sup> 7
- Windows<sup>®</sup> 8
- Windows<sup>®</sup>  $10$

#### **9.9.1.2 PC**

Bilgisayar her durumda işletim sisteminin gereksinimlerini karşılamalıdır. Aşağıdaki gerekliliklerin de karşılanması gereklidir:

- Arayüz USB 2 veya üzeri
- Minimum 1 GHz ile DualCore işlemci
- Minimum 2 GB RAM
- Minimum 5 GB hard disk alanı
- En az 800 x 600 piksel çözünürlüğe sahip ekran

## **9.9.2 Prosedür**

Verileri Uygulamadan testo DataControl'e aktarmak için her iki cihaz da aynı ağda olmalıdır.

Örneğin: Testo DataControl kurulu bir dizüstü bilgisayar ve testo Smart Uygulaması yüklenmiş bir akıllı telefon aynı WLAN'a bağlanır.

**1** Testo Akıllı Uygulamasını akıllı telefon veya tablette açın.

**2** testo DataControl arşivleme yazılımını bilgisayarda açın.

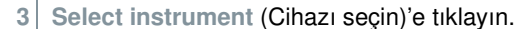

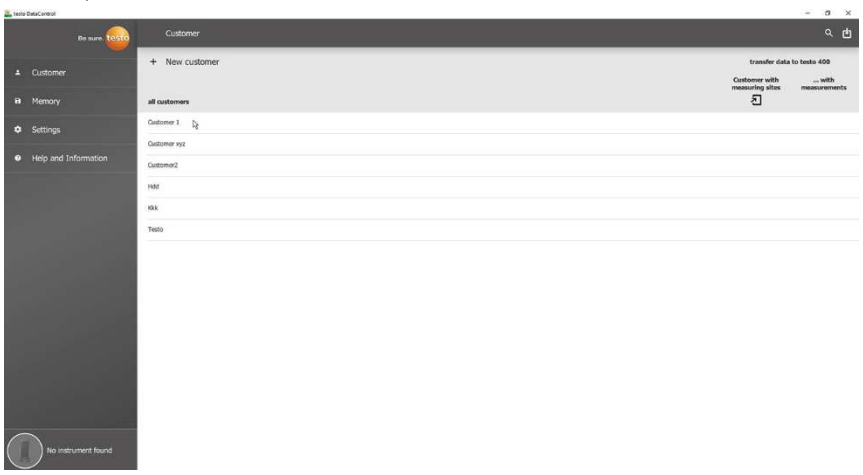

Mevcut cihazlarla ilgili genel bilgiler açılır.

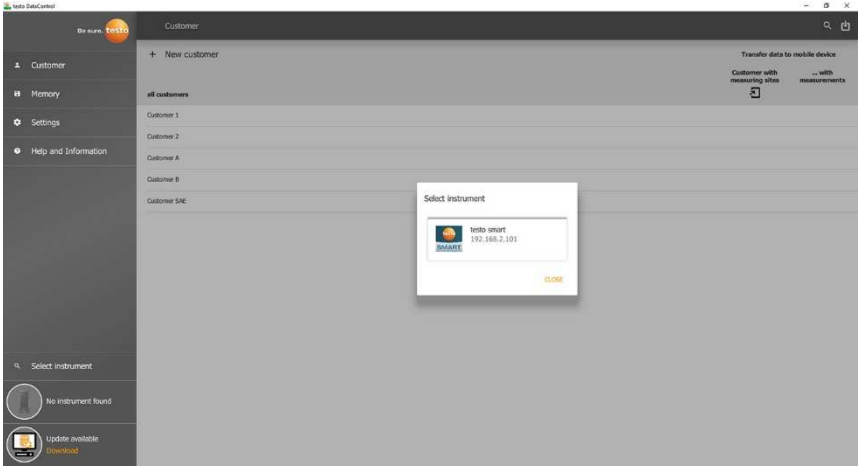

- **4** Cihazı seçin.
- Güvenlik uyarısı görüntülenir.

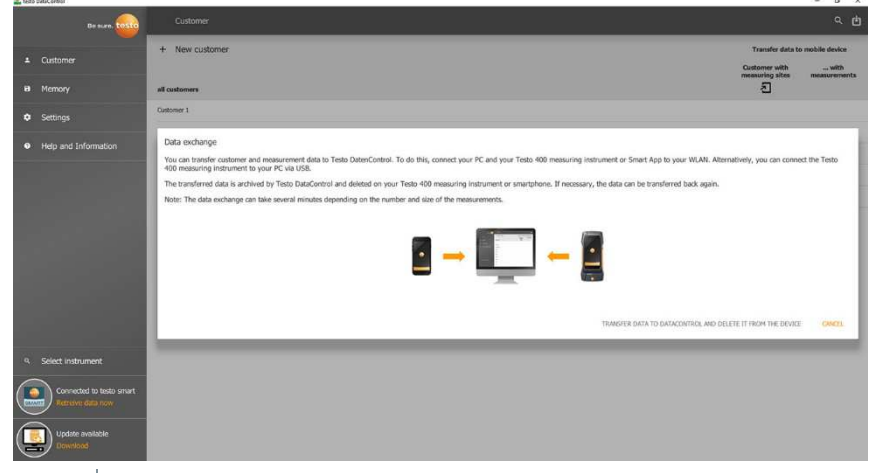

**5 Transfer data to DataControl and delete from instrument** (Verileri DataControl'e aktarın ve cihazdan silin) üzerine tıklayın.

Veriler başarıyla aktarıldı.

# **10 Bakım**

# **10.1 Kalibrasyon**

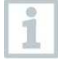

testo 550s / testo 557s, standart olarak fabrika kalibrasyon sertifikasıyla birlikte verilir.

Birçok uygulamada 12 ayda bir yeniden kalibrasyon yapılması önerilir. Bu işlem, Testo Industrial Services (TIS) veya diğer sertifikalı hizmet sağlayıcılar tarafından gerçekleştirilebilir.

Daha fazla bilgi için lütfen Testo ile irtibata geçiniz.

# **10.2 Cihazın temizlenmesi**

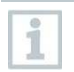

Aşındırıcı temizlik maddeleri veya çözücüler kullanmayın! Hafif ev temizlik maddeleri ve sabun köpüğü kullanılabilir.

**>** Cihazın yuvası kirliyse nemli bir bezle temizleyin.

# **10.3 Bağlantıların temiz tutulması**

**>** > Vida bağlantılarını temiz tutun, yağlardan ve diğer tortulardan arındırın; gerektiği gibi nemli bir bezle temizleyin.

# **10.4 Yağ kalıntılarının çıkarılması**

**>** > Valf bloğundaki yağ artıklarını basınçlı hava kullanarak dikkatlice boşaltın.

# **10.5 Ölçüm doğruluğunun sağlanması**

> Testo Müşteri Hizmetleri size gerektiği şekilde yardımcı olmaktan mutluluk duyacaktır.

**>** Cihazı sızıntılara karşı düzenli olarak kontrol edin. İzin verilen basınç aralığında tutun!

**>** > Cihazı düzenli olarak kalibre edin (öneri: yılda bir).

# **10.6 Bataryaların / şarj edilebilir bataryaların değiştirilmesi**

Cihaz kapanır.

**1** Askı kancasını açın, klipsi açın ve batarya bölmesi kapağını çıkarın.

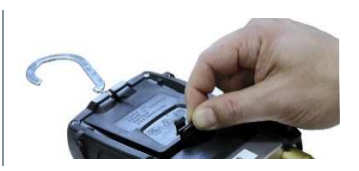

- **2** Bitmiş (şarj edilebilir) bataryaları çıkarın ve yenilerini (3 x AAA pil / Micro / R03) batarya bölmesine takın. Polariteyi gözlemleyin.
- **3** Batarya bölmesi kapağını takın ve kapatın (klips yerine oturmalıdır).
- **4** Cihazı açın.

# **11 Teknik veriler**

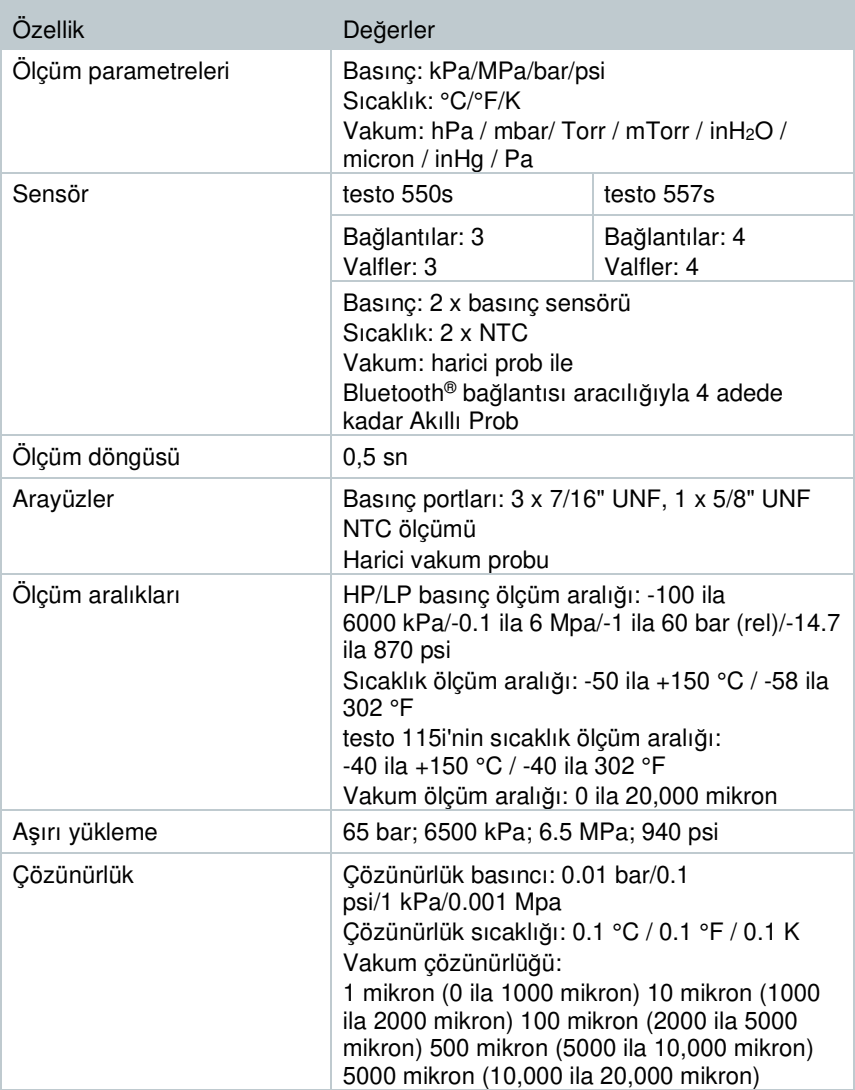

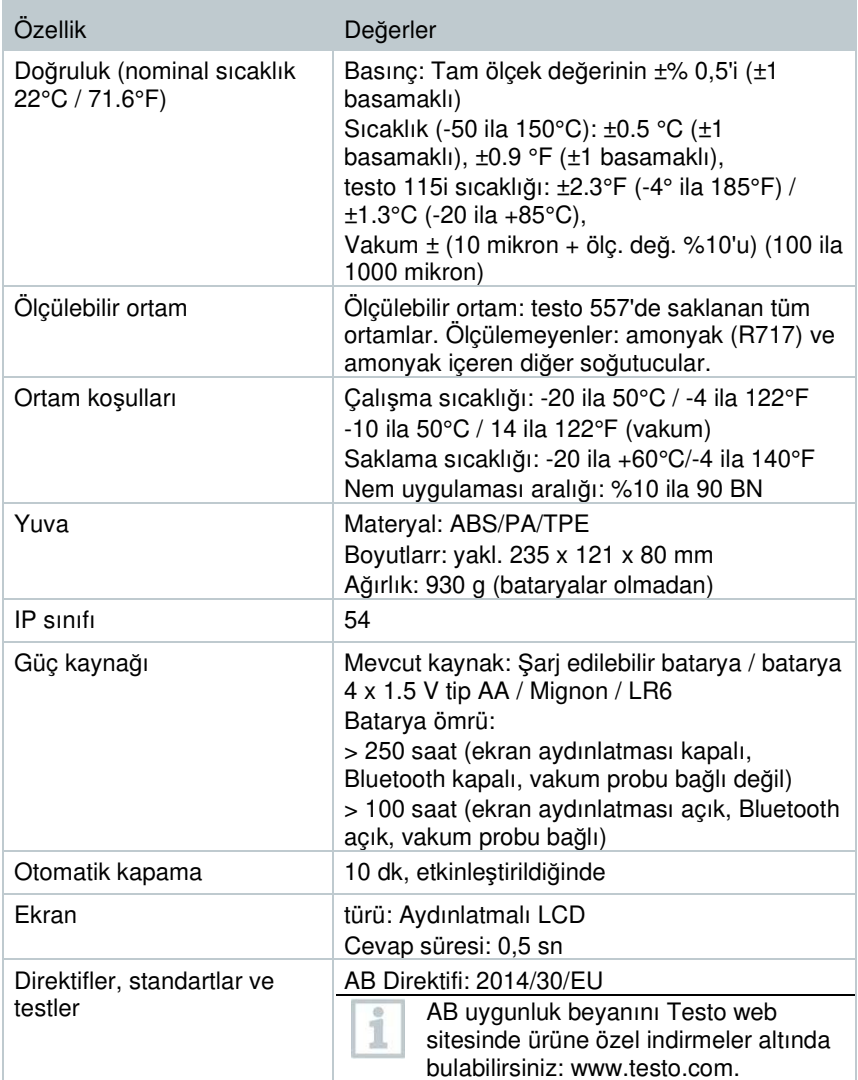

#### **Mevcut soğutucu akışkanlar**

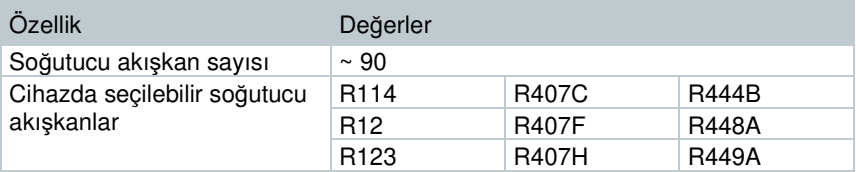
**Hata! Burada görünmesini istediğiniz metne Überschrift 1 uygulamak için Giriş sekmesini kullanın. Hata! Burada görünmesini istediğiniz metne Überschrift 1 uygulamak için Giriş sekmesini kullanın.**

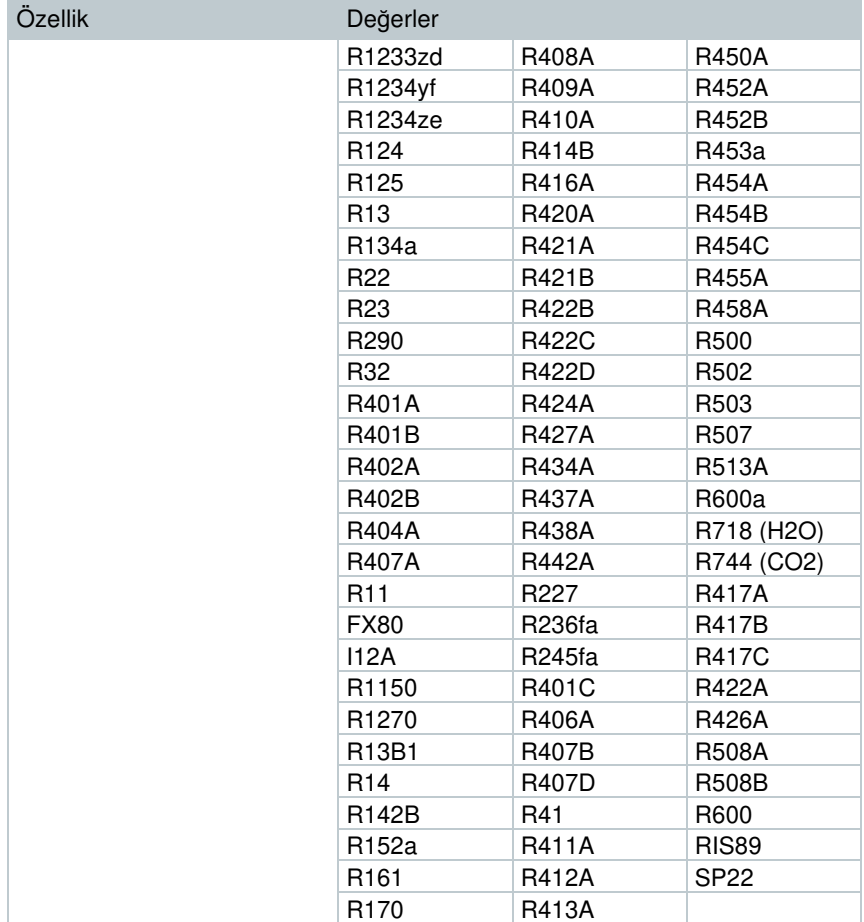

# **12 İp uçları ve destek**

### **12.1 Soru ve cevap**

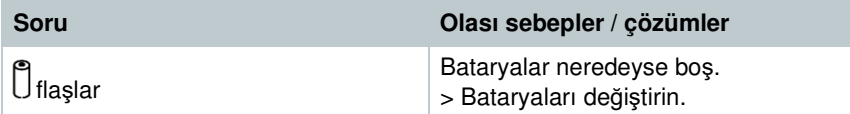

Hata! Burada görünmesini istediğiniz metne Überschrift 1 uygulamak için Giriş sekmesini kullanın. Hata! Burada görünmesini istediğiniz metne Überschrift 1 uygulamak için Giriş sekmesini kullanın.

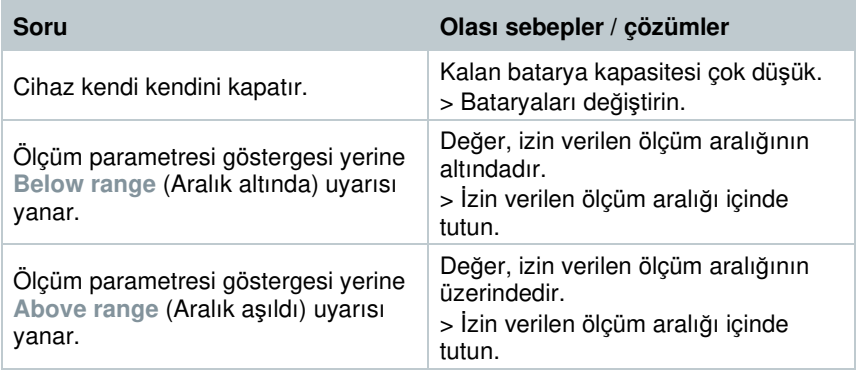

## **12.2 Hata Kodları**

### **12.2.1 Ana ekran**

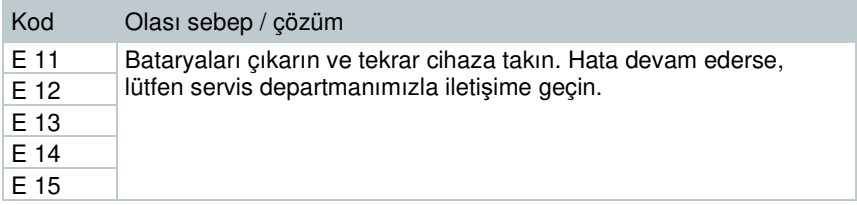

### **12.2.2 Durum gönürümü**

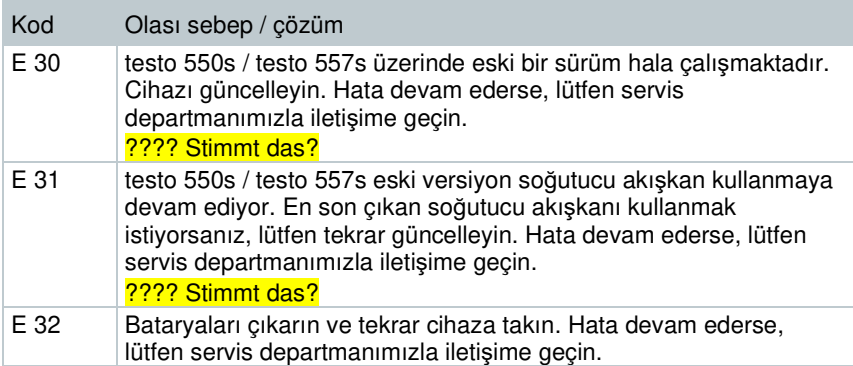

## **12.3 Aksesuarlar ve yedek parçalar**

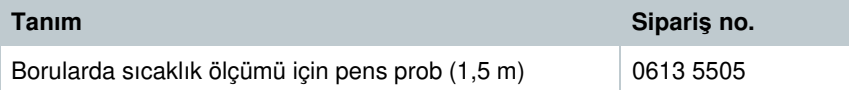

#### **Hata! Burada görünmesini istediğiniz metne Überschrift 1 uygulamak için Giriş sekmesini kullanın. Hata! Burada görünmesini istediğiniz metne Überschrift 1 uygulamak için Giriş sekmesini kullanın.**

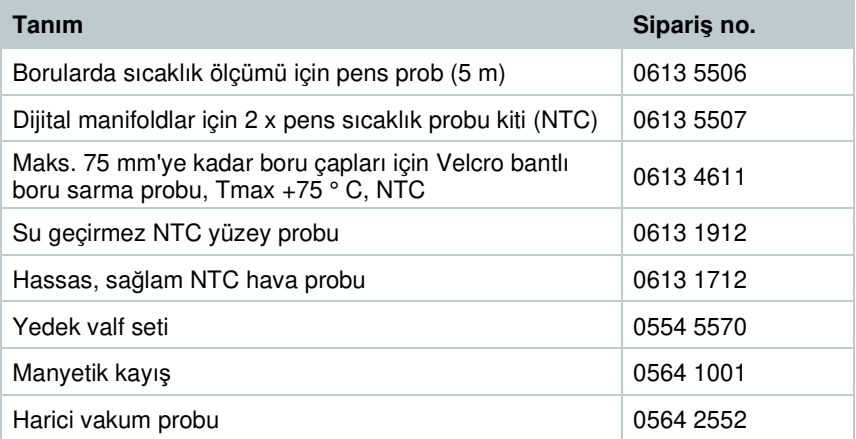

Tüm aksesuarların ve yedek parçaların tam listesi için, lütfen ürün kataloglarına ve broşürlere bakın veya www.testo.com web sitemizi ziyaret edin.

## **13 Destek**

www.testo.com adresindeki Testo web sitesinde ürünler hakkında güncel bilgileri, indirmeleri, ayrıca destek sorguları için iletişim adresi bağlantılarını bulabilirsiniz.

Herhangi bir sorunuz varsa lütfen yerel satıcınız veya Testo Müşteri Hizmetleri ile iletişime geçin. İletişim bilgilerini bu belgenin arkasında veya çevrimiçi olarak **www.testo.com/service-contact** adresinde bulabilirsiniz.

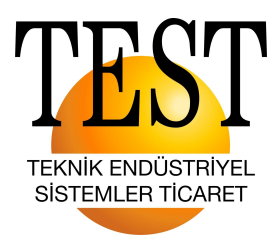

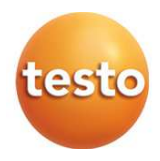

#### Test Teknik Endüstriyel Sistemler Ticaret

1203/11 Sokak No: 4 Kat: 6 Daire: 616 Kara Hasan Atlı İş Merkezi Yenişehir - İZMİR

#### Testo SE & Co. KGaA

Celsiusstr, 2 79822 Titisee-Neustadt Almanya Telefon: +49 (0)7653 681-0 E-mail: info@testo.de www.testo.com

0970 5572 en 01